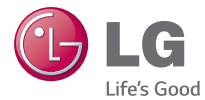

## PORTUGUÊS

# LG-D100f Manual do Usuário

MFL68621706 (1.0) www.lge.com.br

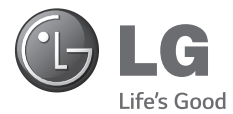

# Manual do Usuário

- As telas e ilustrações podem ser diferentes das presentes no seu telefone.
- Alguns dos conteúdos deste manual podem não se aplicar ao seu telefone, dependendo do software e da operadora. Todas as informações contidas neste documento estão sujeitas a alterações sem aviso prévio.
- Este telefone não é recomendado para pessoas com deficiência visual devido a tela sensível ao toque.
- Copyright ©2014 LG Electronics, Inc. Todos os direitos reservados. LG e o logotipo LG são marcas registradas do Grupo LG e suas entidades relacionadas. Todas as outras marcas são propriedade dos seus respectivos proprietários.
- Google™, Google Maps™, Gmail™, YouTube™, Hangouts™ e Google Play™ são marcas comerciais da Google, Inc.

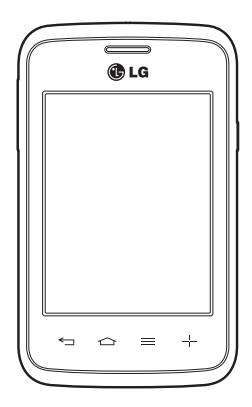

# Índice

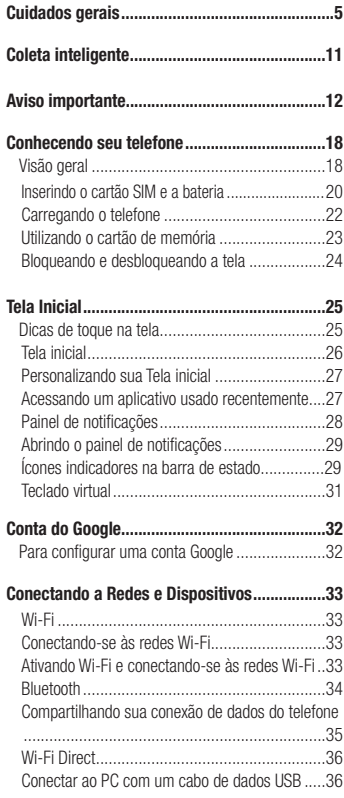

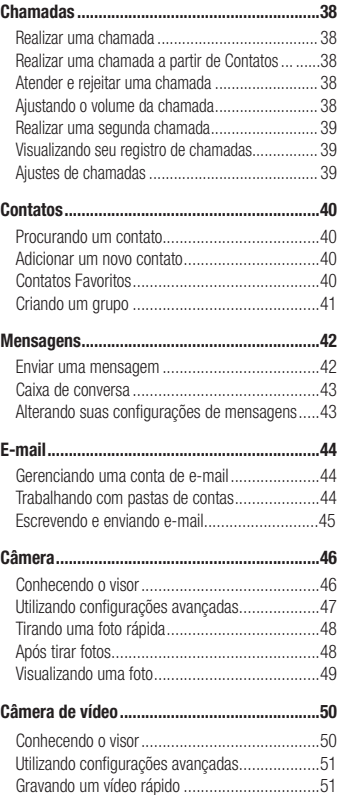

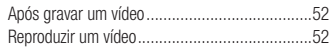

Função Exclusiva LG ........................................53 Modo Convidado...............................................53 Knock Code .....................................................53 KnockON.......................................................53 QuickMemoTM................................................54 Utilizando as opções do QuickMemo™...............55 Visualizando a QuickMemoTM salva.....................55

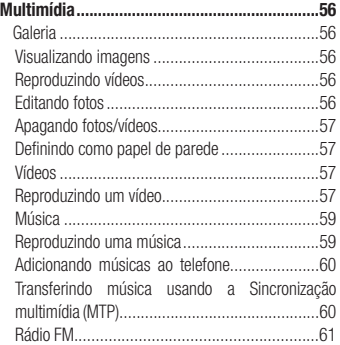

Utilitários...........................................................62 Relógio/Alarme .................................................62 Calculadora......................................................62 Calendário .......................................................62 Gravador de Voz...............................................63 Gravando um som ou voz..................................63 Adm. de tarefas................................................63 Tarefas............................................................63

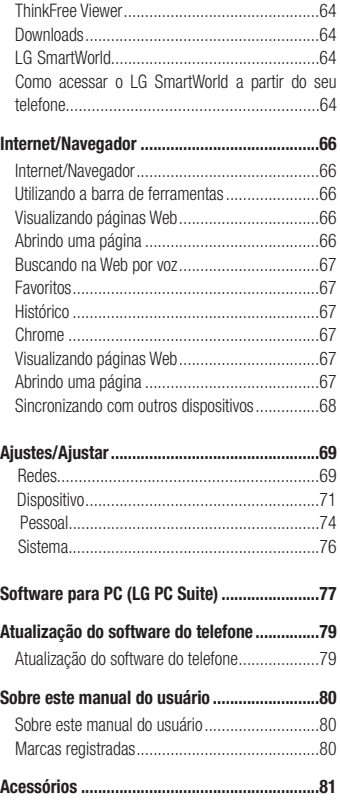

# Índice

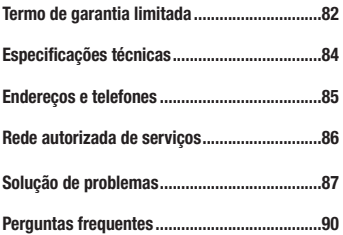

### Cuidados gerais

#### Diretrizes para uso eficiente

Por favor, leia estas diretrizes básicas. Não seguir estas diretrizes básicas pode ser perigoso ou ilegal.

#### Exposição à energia de radiofrequência

Este dispositivo cumpre as normas de exposição de RF, quando utilizado na posição normal junto ao ouvido ou quando posicionado a pelo menos 2,5 cm de distância do corpo. Quando uma bolsa para transporte, um clip de cinto ou um suporte forem utilizados junto ao corpo, não deverão conter metal e o dispositivo deverá ser colocado a pelo menos 2,5 cm de distância do seu corpo. Para a transmissão de arquivos ou mensagens, este dispositivo requer uma conexão de qualidade à rede. Em alguns casos, a transmissão do arquivo de dados ou mensagens pode sofrer atraso até que uma conexão esteja disponível.

Certifique-se de que as instruções de distância acima especificadas serão seguidas até à conclusão da transmissão.

\* O limite de SAR para dispositivos móveis utilizados pelos usuários é de 2,0 watts/quilograma (W/ kg), calculados sobre dez gramas de tecido corporal.

As normas incluem uma margem substancial de segurança para dar proteção adicional aos usuários e levar em conta quaisquer variações nas medições. Os valores de SAR podem variar dependendo dos requisitos nacionais e de acordo com a banda da rede.

#### Dispositivos eletrônicos

- Todos os aparelhos celulares podem sofrer interferências que afetam sua performance.
- Não utilize o telefone celular próximo a equipamentos médicos sem autorização.
- Evite colocar o aparelho próximo a aparelhos do tipo marca-passo ou em bolsos na altura do peito.
- Alguns aparelhos auditivos podem sofrer interferências ou distúrbios causados por telefones celulares.
- Interferências menores podem ocorrer em TVs, rádios, PCs, etc.

### Cuidados gerais

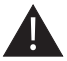

### Cuidados com o produto e manutenção

- Use somente baterias e carregadores aprovados especificamente para este modelo. Ao usar outros tipos de carregadores e baterias você coloca sua segurança e saúde em risco além de anular a garantia do telefone.
- Não desmonte o aparelho. Em caso de problemas técnicos, dirija-se a um Serviço Autorizado  $LG$
- Reparos sob garantia, por opção da LG, podem incluir, mas não estão limitados à reposição de peças e placas, sejam elas novas ou recondicionadas, desde que comprovada sua funcionalidade e compatibilidade com a peça que está sendo substituída.
- O aparelho deve permanecer longe de aquecedores, radiadores e fornos.
- Não derrube o aparelho, evite quedas.
- Não exponha o aparelho à vibração mecânica ou choque.
- Desligue o aparelho onde for solicitado por normas específicas. Por exemplo, não use o celular em hospitais, pois ele pode afetar equipamentos médicos mais sensíveis.
- Não segure o aparelho em suas mãos durante o carregamento da bateria, pois pode causar choque elétrico e danificar seriamente seu aparelho.
- Não carregue o aparelho perto de materiais inflamáveis, pois ele poderá esquentar e provocar um incêndio.
- Use um pano seco para limpar seu aparelho. (Não utilize nenhum tipo de solvente, thinner, benzina ou álcool).
- Não carregue o aparelho sobre móveis com acabamento mais sensível.
- O aparelho deve ser carregado em uma área com boa ventilação.
- Não exponha o aparelho à fumaça ou poeira em excesso.
- Mantenha o aparelho afastado de cartões de crédito ou bilhetes magnéticos de transporte, pois as informações gravadas nas tarias magnéticas podem ser danificadas.
- Não toque na tela do aparelho com objetos pontiagudos, pois ela poderá ser danificada.
- Não exponha o aparelho à umidade ou líquidos.
- Use acessórios como fone de ouvido com cuidado.
- Não toque a antena sem necessidade.
- Não tente usar, tocar, remover ou reparar um vidro trincado ou quebrado. Os danos à tela por mau uso ou negligência não são cobertos pela garantia.
- Nunca coloque seu telefone em um forno de microondas, pois isto vai fazer com que a bateria exploda.
- Quando não estiver utilizando o seu telefone celular, mantenha-o em um lugar seguro.
- Não molhe o seu telefone celular. Se isto ocorrer, desligue-o imediatamente e retire a bateria.

Se o aparelho estiver inoperante, encaminhe-o a um centro de Serviço Autorizado LG.

#### Dirigir com segurança

- Verifique as normas e leis de trânsito antes de usar seu telefone quando estiver dirigindo.
- Não ocupe suas mãos com o telefone ao dirigir. Dedique toda a atenção ao volante.
- Estacione o seu veículo em local seguro antes de fazer ou atender uma chamada se a legislação vigente assim o determinar.
- Se o seu veículo estiver equipado com air bag, não obstrua seu funcionamento com equipamentos portáteis sem fio. Isso pode causar falhas no acionamento do air bag e causar sérios danos por mau funcionamento.
- Se você estiver ouvindo música no seu veículo, certifique-se de que o volume esteja em nível adequado para que você possa ouvir também os sons ao seu redor e do veículo. Isso é muito importante nas estradas e rodovias.

#### Evite danos à audição

- Exposição a sons em alto volume por longos períodos pode causar sérios danos à sua audição. Nós recomendamos que você não lique ou deslique o fone de ouvido quando este estiver posicionado em seu ouvido. Nós também recomendamos que os volumes de música e chamadas estejam em níveis adequados.
- Quando utilizar fones de ouvido, diminua o volume se você não conseguir ouvir as pessoas falando perto de você ou se a pessoa ao seu lado conseguir ouvir o que você estiver escutando.

#### NOTA:

O excesso de pressão sonora causada por fones de ouvido poderá causar perda de audição.

#### Partes de vidro

- Algumas partes de seu aparelho celular são feitas de vidro. O vidro poderá quebrar se o seu aparelho cair em uma superfície dura ou sofrer impacto. Se o vidro quebrar, não tente removê-lo ou consertá-lo. Pare de usar seu aparelho imediatamente até que o vidro seja reparado em um servico autorizado.

### Cuidados gerais

### Áreas explosivas

- Não utilize o telefone próximo a locais onde esteja ocorrendo demolição com o uso de explosivos. Observe as restrições e siga as normas e regulamentações.

#### Atmosferas potencialmente explosivas

- Não use o celular em pontos de reabastecimento.
- Não use o celular perto de combustíveis ou químicos.
- Não transporte ou armazene combustíveis, gases ou explosivos no mesmo compartimento onde você guarda seu telefone celular e acessórios.

#### Em aviões

- Dispositivos sem fio podem causar interferências em aviões.
- Desligue seu aparelho antes de embarcar em um avião.
- Não use seu celular em solo sem a permissão da tripulação.

#### **Crianças**

- Mantenha o aparelho sempre em locais seguros e fora do alcance de crianças pequenas. Ele possui partes e peças pequenas que podem ser removidas e causar sufocamento se engolidas ou inaladas.

#### Chamadas de emergência

- As chamadas de emergência podem não estar disponíveis em todas as redes. De qualquer forma, você não pode depender somente do seu telefone para este tipo de chamada. Verifique as informações sobre este serviço com sua operadora.

#### Informações e cuidados com a bateria

- Antes de utilizar o telefone, carregue a bateria até que ela atinja a carga total.
- Use SOMENTE baterias e carregadores LG. Os carregadores LG são projetados para maximizar a vida útil da bateria.
- Mantenha-a carregada enquanto não estiver usando o telefone. Deste modo, o aproveitamento dos tempos de conversação e espera serão maiores.
- Você não precisa descarregar totalmente a bateria antes de recarregá-la. Ao contrário de outros sistemas, não há o efeito memória que possa comprometer a performance da bateria.
- O descarte da bateria deve seguir as instruções do fabricante. Por favor, recicle a bateria sempre que possível. Não descarte a bateria do seu celular em lixo comum ou doméstico.
- Carregue o telefone com o adaptador AC inserido em tomadas com tensão de 110 V ou 220 V.
- Carregue apenas baterias recarregáveis de íons de Lítio. Outros tipos de baterias podem queimar, causando ferimentos e danos.
- Não tente desmontar ou interligar os polos da bateria (curto-circuito).
- Mantenha os contatos metálicos da bateria limpos.
- Substitua a bateria usada por outra quando esta não oferecer uma performance aceitável. Uma bateria pode ser recarregada centenas de vezes até que seja necessária a sua substituição.
- Caso ela não tenha sido usada por um longo período, recarregue-a para otimizar sua performance.
- Não exponha o carregador da bateria à luz solar diretamente ou à umidade, como em banheiros.
- Não deixe a bateria em lugares muito frios ou muito quentes pois isso pode deteriorar a sua performance.
- Há risco de explosão se a bateria for substituída por um tipo incorreto.
- Se você precisar substituir a bateria, leve-a ao Serviço Autorizado LG mais próximo ou a um revendedor.
- Remova sempre o plugue do carregador da tomada após o carregamento total da bateria para reduzir o consumo desnecessário de energia.
- A vida útil da bateria depende das configurações de rede, do aparelho, dos padrões de uso e do ambiente.
- Certifique-se de que nada pontiagudo como unhas ou dentes de animais perfurem a bateria. Isso pode causar incêndio.
- Sempre que for utilizar o carregador (adaptador), conecte firmemente o plugue. Um plugue mal conectado pode acarretar aquecimento excessivo ou fogo.
- Desconecte o carregador (adaptador) durante uma tempestade para evitar choques elétricos ou fogo.
- Carregue a bateria com o carregador (adaptador) em condições normais de temperatura ambiente. O carregador (adaptador), destina-se somente à utilização em ambiente fechado.

### Cuidados gerais

- Para evitar choque elétrico ou fogo, não coloque sobre o fio do carregador (adaptador) objetos pesados, não faça cortes, emendas, dobras, não torça, puxe ou estique.

#### Nível de carga da bateria

- Quando o nível de carga da bateria ficar baixo o sensor de bateria fraca irá alertá-lo. Se o nível de carga da bateria ficar muito baixo, o telefone se desligará automaticamente e qualquer função em andamento não será salva (armazenada).

#### NOTA:

#### Software com código fonte aberto.

Para obter o código correspondente ao software sob as licenças GPL, LGPL, MPL e outras fontes abertas, por favor visite: http://opensource.lge.com/. Todos os termos da licença, bem como notas e observações, estão disponíveis para download com o código fonte.

### Coleta inteligente

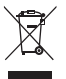

#### Como descartar seu aparelho, bateria e acessório de forma adequada.

- 1 Não é recomendável o descarte de aparelhos celulares, pilhas, baterias e acessórios em lixo comum. Após o uso, estes itens devem ser descartados de forma adequada, sob pena de ocasionarem danos ao meio ambiente e à saúde humana.
- 2 A LG criou o Programa Coleta Inteligente para facilitar e viabilizar o descarte adequado de aparelhos celulares, pilhas e baterias.
- 3 Através do Programa Coleta Inteligente, a LG disponibiliza pontos de coleta em localidades diversas, incluindo assistências técnicas autorizadas da LG Electronics. Para mais informações visite o site www.lge.com/br/coleta-seletiva ou contate nosso SAC através do número 4004- 5400 (Capitais e Regiões Metropolitanas) ou 0800-707-5454 (demais localidades).
- 4 Note que ao depositar os aparelhos celulares na urna coletora, você estará doando à LG Electronics, em caráter irrevogável, permanente e sem possibilidade de retratação, os objetos descartados.

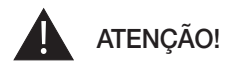

Ao depositar os aparelhos celulares nas urnas coletoras, os dados que eventualmente estiverem armazenados nos aparelhos são de sua responsabilidade e em nenhuma hipótese poderão ser atendidas solicitações de recuperação destes dados.

Assim, antes de realizar o descarte, lembre-se de:

- Remover o cartão SIM e desabilitar seu aparelho celular junto à operadora de telefonia respectiva;
- Caso necessário, a fim de evitar perda de informações, fazer cópia de seus dados pessoais e certificar-se de que todos foram removidos do aparelho celular;
- Desligar seu aparelho celular.

### Aviso importante

#### Antes de utilizar o telefone, leia isso!

Verifique se os problemas encontrados em seu telefone estão descritos nesta seção, antes de levá-lo ao serviço autorizado ou contatar um representante.

#### 1. Memória do telefone

Quando o espaço disponível na memória do seu telefone for insuficiente (menos de 10%), o telefone ficará impossibilitado de receber novas mensagens. Disponibilize espaço na memória do telefone apagando alguns arquivos, tais como aplicativos ou mensagens.

#### Para desinstalar aplicativos:

- 1 Toque em  $\boxed{\leq}$  >  $\boxed{\equiv}$  > quia Aplicativos > Ajustes/Ajustar > Aplicativos.
- 2 Quando todos os aplicativos aparecerem na tela, deslize a listagem e toque no aplicativo que deseja desinstalar.
- 3 Toque em Desinstalar.

#### 2. Otimizando a duração da bateria

Você pode prolongar a duração da bateria entre as recargas desativando recursos desnecessários que estão sendo executados em segundo plano. Você também pode monitorar como os aplicativos e os recursos do sistema consomem a energia da bateria.

#### Para prolongar a duração da bateria:

- Desligue as comunicações por rádio que você não esteja utilizando. Se você não estiver utilizando Wi-Fi, Bluetooth ou GPS, desligue-os.
- Reduza o brilho da tela e defina um tempo mais curto para a tela desligar.
- Se for necessário, desative a sincronização automática para o Gmail™, Calendário, Contatos e outros aplicativos.
- Alguns aplicativos baixados podem causar diminuição na duração da bateria.

#### Para verificar o nível de carga da bateria:

• Toque em  $\boxed{\frown}$  >  $\boxed{\equiv}$  > quia Aplicativos > Ajustes/Ajustar > Sobre o telefone > Bateria.

Estado da bateria (carregando, descarregando) e nível da bateria (como percentual de carga) são exibidos na parte superior da tela.

#### Para monitorar e controlar o consumo da bateria:

• Toque em  $\boxed{\frown}$  >  $\boxed{\equiv}$  > quia Aplicativos > Ajustes/Ajustar > Sobre o telefone > Bateria > Uso da bateria.

O tempo de uso da bateria é mostrado na tela, dizendo há quanto tempo o aparelho foi conectado a uma fonte de energia ou, caso conectado, o tempo estimado para o carregamento completo. A tela exibe os aplicativos e serviços que estão consumindo a energia da bateria, listados em uma ordem decrescente de consumo.

### 3. Sistema operacional livre

## $\Lambda$  AVISO

Se você instalar um sistema operacional livre em seu aparelho, e não utilizar o sistema operacional fornecido pelo fabricante, isso poderá causar um mau funcionamento no telefone. Além disso, o aparelho perderá a cobertura da garantia.

# $\bigwedge$  AVISO

Para proteger seu telefone e dados pessoais, baixe apenas aplicativos de fontes seguras, como o Play Store™. Se alguns aplicativos não forem corretamente instalados no aparelho, poderão não funcionar corretamente ou ocorrer um erro grave. Você deve desinstalar os aplicativos e todos os dados associados e configurações do telefone.

### Aviso importante

#### 4. Utilizando o padrão de desbloqueio

Defina o padrão de desbloqueio para segurança do seu telefone. Toque em  $\approx$  > guia Aplicativos > Ajustes/Ajustar > Bloqueio de tela > Selecionar bloqueio de tela > Padrão. Uma tela será aberta e guiará você para desenhar o padrão de desbloqueio de tela. Você terá que criar um código PIN de segurança, caso esqueça o padrão.

Atenção: Crie uma conta do Google antes de definir um padrão de desbloqueio e lembre-se do PIN de segurança que você criou durante a criação do padrão de desbloqueio.

### $\Lambda$  AVISO

#### Precauções ao utilizar o bloqueio padrão.

É muito importante que você se lembre do padrão definido, pois não será possível acessar seu telefone caso o esqueça. Você possui 5 tentativas para inserir o seu padrão de desbloqueio. Após utilizar todas as 5 tentativas, é possível tentar novamente depois de 30 segundos.

#### Quando você não consegue lembrar seu Padrão, PIN ou Senha:

#### < Se você esqueceu o Padrão >

Se você tiver uma conta do Google configurada em seu telefone e não conseguiu inserir o padrão correto por 5 vezes, selecione o botão 'Esqueceu o padrão?' na parte inferior da tela. Será, então, necessário fazer o login da sua conta do Google ou digitar o PIN de segurança que você inseriu ao criar o padrão de desbloqueio.

Se você não criou uma conta do Google no telefone ou você esqueceu, você terá que fazer uma restauração de fábrica.

#### < Se você esqueceu o PIN ou Senha >

Se você não tiver uma conta do Google configurada em seu telefone e esqueceu sua Senha ou PIN, será necessário fazer a restauração de fábrica.

Atenção: Se você executar uma restauração de fábrica, todos os aplicativos e dados do usuário serão apagados.

NOTA: Se você não acessou sua conta do Google e esqueceu seu padrão de desbloqueio, você deverá inserir a senha de backup.

#### 5. Utilizando o reiniciar completo (Restauração de fábrica)

Se o seu aparelho não retornar à condição original, utilize o reiniciar completo (Restauração de fábrica) para iniciá-lo.

- 1 Desligue o telefone.
- 2 Pressione e segure as teclas Ligar/Desligar/Bloquear e Volume para baixo.
- 3 Solte a tecla Ligar/Desligar/Bloquear quando o logo LG for exibido na tela
- 4 Pressione a tecla **Ligar/Desligar/Bloquear** novamente por 3 segundos.
- 5 Solte todas as teclas quando a tela de Restauração de fábrica for exibida.
- 6 Pressione a tecla Ligar/Desligar/Bloquear duas vezes e a restauração de fábrica será executada.

Se você pressionar a tecla de Volume para cima ou tecla de Volume para baixo durante a tela de restauração de fábrica, a restauração será cancelada.

### $\Lambda$  AVISO

Se você executar um reiniciar completo, todos os aplicativos, dados do usuário e licenças DRM serão apagados. Isso não pode ser revertido. Lembre-se de fazer uma cópia de segurança dos dados importantes antes de realizar um reiniciar completo.

### Aviso importante

#### 6. Abrindo e alternando aplicativos

A função Multitarefas com o Android é fácil, porque os aplicativos abertos continuam em execução mesmo ao abrir um novo. Não há necessidade de encerrar um aplicativo antes de abrir outro. Use e alterne entre vários aplicativos abertos. O Android gerencia cada aplicativo, parando e iniciando-o conforme necessário, para garantir que os aplicativos ociosos não consumam os recursos desnecessariamente.

- 1 Toque e segure a tecla **Menu**  $\equiv$ . Uma lista dos aplicativos recentes será exibida.
- 2 Selecione o aplicativo desejado. Isso não interrompe os outros aplicativos que continuam sendo executados ao fundo. Toque na tecla Voltar  $\leq$  para sair do aplicativo.
- Para interromper os aplicativos, toque **Administrador de Tarefas** a partir da lista dos aplicativos recentes e então toque em Parar ou Parar todos.
- Para remover um aplicativo da lista de aplicativos recentes, deslize a miniatura do aplicativo para a direita ou para a esquerda na tela. Para limpar a lista de aplicativos, toque em Apagar tudo.

#### 7. Transferindo música, fotos e vídeos usando Sincronização multimídia (MTP)

- 1 Toque em  $\geq$  >  $\equiv$  > guia Aplicativos > Ajustes/Ajustar > Armazenamento para verificar a mídia de armazenamento.
- 2 Conecte o telefone ao PC utilizando o cabo USB.
- 3 A lista Tipo de conexão USB aparecerá na tela, então, selecione a opção Sincronização multimídia (MTP).
- 4 Abra a pasta de memória removível em seu PC. Você pode visualizar o conteúdo do armazenamento massivo no seu PC e transferir os arquivos.

#### 8. Segurando o telefone da forma correta

Segure o telefone na vertical. Seu aparelho possui uma antena interna. Tenha cuidado para não riscar ou danificar a parte traseira inferior do telefone, pois poderá causar perda de desempenho. Ao realizar/receber chamadas ou enviar/receber dados, evite segurar na parte inferior do telefone onde a antena está localizada. Isso pode afetar a qualidade da chamada.

### Conhecendo seu telefone

### Visão Geral

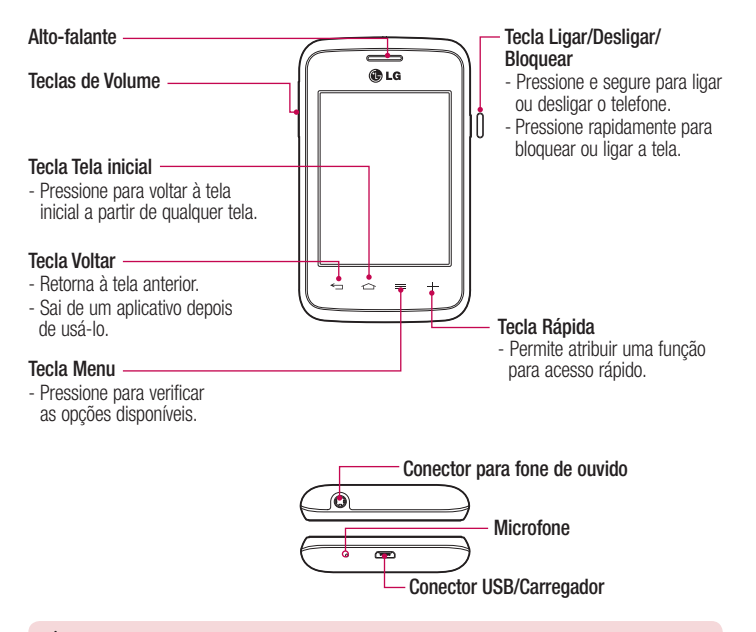

#### $\Lambda$  AVISO

Colocar um objeto pesado ou sentar sobre o telefone poderá danificar o LCD e o funcionamento da Tela de toque. Não cubra o sensor de proximidade com película protetora ou capa. Isto poderá causar um mau funcionamento do sensor.

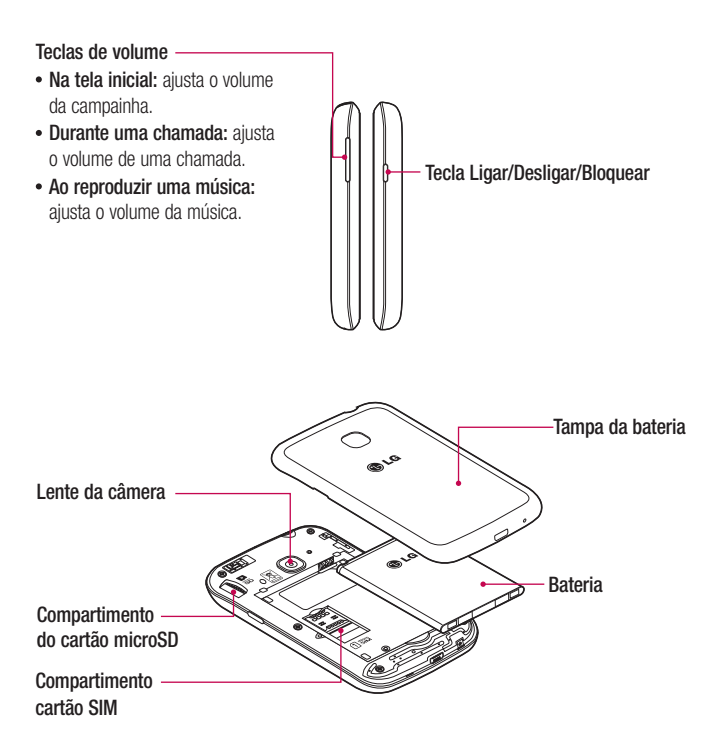

#### Conhecendo seu telefone

#### Inserindo o cartão SIM e a bateria

Antes de começar a utilizar o seu novo telefone, você precisará configurá-lo. Para inserir o cartão SIM e a bateria:

1 Para remover a tampa traseira, segure firmemente o telefone em sua mão. Com a outra mão, retire a tampa traseira com o polegar, como exibido na figura.

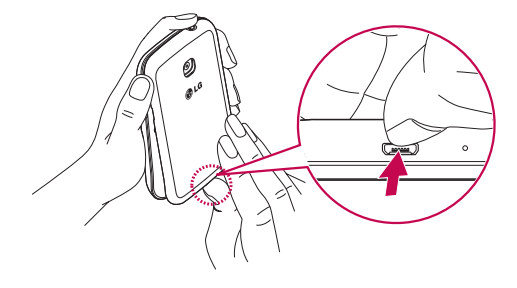

2 Insira o cartão SIM em seu compartimento como exibido na figura. Certifique-se de que os contatos dourados estejam voltados para baixo.

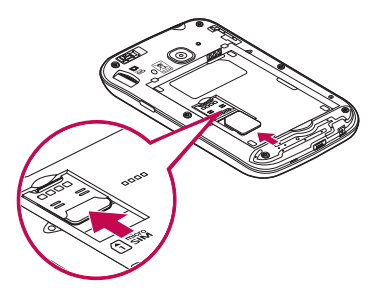

 Insira a bateria no compartimento, alinhando os contatos dourados do telefone e da bateria (1) e pressionando-a para baixo até encaixar no lugar (2).

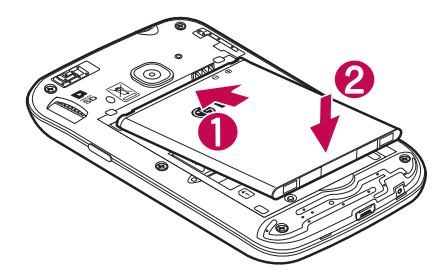

Alinhe a tampa traseira no compartimento da bateria (1) e pressione-a para baixo até encaixar (2).

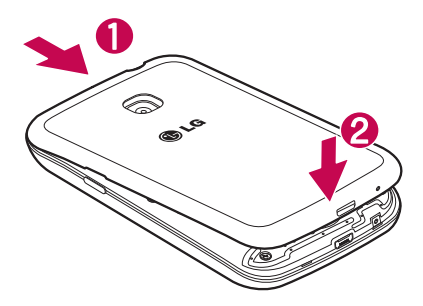

### Conhecendo seu telefone

#### Carregando o telefone

Carregue a bateria antes de usar o aparelho pela primeira vez. Use o carregador para carregar a bateria. Um computador também pode ser usado para carregar usando um cabo USB.

### $\Lambda$  AVISO

Use somente carregadores, cabos e baterias aprovados pela LG. O uso de carregadores e cabos impróprios pode causar problemas no carregamento da bateria. Cabos e carregadores não autorizados podem causar o sobreaquecimento da bateria ou até mesmo sua explosão, causando danos ao usuário e ao dispositivo que não estão cobertos pela garantia do aparelho.

O conector do carregador está localizado na parte inferior do aparelho. Insira o carregador e conecte o plugue em uma tomada.

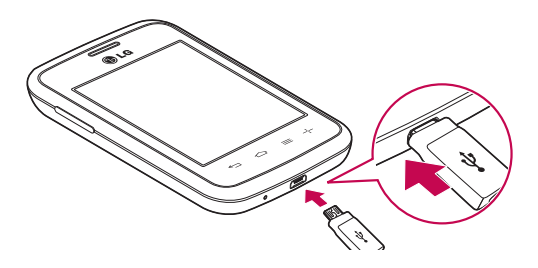

#### NOTA:

- A bateria deverá estar completamente carregada inicialmente para que sua vida útil seja maior.
- Não abra a tampa da bateria enquanto o telefone estiver carregando.

#### Utilizando o cartão de memória

Seu telefone suporta o uso de cartões do tipo microSDTM ou microSDHCTM de até 32 GB de capacidade. Estes cartões de memória são especialmente projetados para telefones celulares e outros dispositivos pequenos, pois são ideais para armazenar conteúdos multimídia como: músicas, programas, vídeos e fotos para visualização em seu aparelho.

#### Para inserir um cartão de memória:

Insira o cartão de memória no compartimento. Certifique-se de que os contatos dourados estejam voltados para baixo.

#### Para remover o cartão de memória com segurança:

Toque em **Hill** > quia Aplicativos > Ajustes/Ajustar > Armazenamento > Desativar o MicroSD.

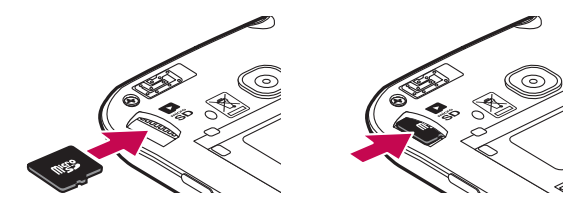

NOTA: Use apenas cartões de memória compatíveis com seu telefone. O uso de cartões incompatíveis pode causar danos ao cartão, ao conteúdo nele armazenado ou até mesmo ao telefone.

### AVISO

Não insira ou remova o cartão de memória com o seu aparelho ligado, pois isso pode danificar o cartão e o aparelho bem como os dados armazenados no cartão, corrompendo-os.

### Conhecendo seu telefone

#### Para formatar o cartão de memória:

Seu cartão de memória pode já estar formatado. Caso não esteja, você deverá formatá-lo antes do uso.

NOTA: Todos os arquivos no cartão de memória são apagados quando o cartão é formatado.

- 1 Toque em **para abrir a lista de aplicativos**.
- 2 Percorra a lista e selecione Ajustes/Ajustar > Armazenamento.
- 3 Toque Desativar o MicroSD.
- 4 Toque Apagar MicroSD > Apagar MicroSD > Apagar tudo.
- 5 Se você definiu um padrão de desbloqueio, insira-o e então escolha a opção Apagar tudo.

NOTA: Caso haja algum conteúdo ou estrutura de pastas no seu MicroSD, isso será alterado após a formatação, pois todos os arquivos e pastas são apagados.

#### Bloqueando e desbloqueando a tela

Se você não usar o telefone por um tempo, a tela será desligada e bloqueada automaticamente. Isso ajuda prevenir toques acidentais e economiza energia da bateria.

Quando você não estiver utilizando o telefone, pressione a tecla Ligar/Desligar/Bloquear | para bloquear o telefone. Se houver algum programa em execução quando você definir o bloqueio de tela, ele poderá continuar em execução mesmo no modo de bloqueio. É recomendado que você feche todos os programas antes de entrar no modo de bloqueio para evitar encargos desnecessários (por exemplo, chamadas telefônicas, acesso à web e comunicações de dados). Para ligar a tela, pressione a tecla Ligar/Desligar/Bloquear  $\theta$ , O bloqueio de tela aparecerá. Toque e deslize o dedo em qualquer direção para desbloquear sua tela inicial. A última tela exibida será aberta.

### Tela inicial

#### Dicas de toque na tela

Aqui estão algumas dicas de como navegar no seu telefone.

Toque – Um único toque seleciona itens, links, atalhos e letras no teclado virtual.

Toque e segure – Toque e segure um item na tela, tocando-o e mantendo o dedo até que uma ação ocorra. Por exemplo, para abrir as opções disponíveis de um contato, toque e segure o contato na lista de contatos até que o conteúdo do menu seja exibido.

Arraste – Toque e segure um item por um momento e então, sem levantar o dedo, mova o dedo sobre a tela até chegar à posição desejada. Você pode arrastar itens na tela inicial para reposicioná-los.

Deslize – Para deslizar, mova rapidamente o dedo sobre a tela sem parar quando você tocá-la (assim você não arrasta um item). Por exemplo, você pode deslizar a tela para cima ou para baixo para percorrer uma lista, ou navegar através das diferentes telas iniciais ao deslizar da esquerda para a direita (e vice-versa).

Duplo toque – Dê um duplo toque para dar zoom em uma página Web ou um mapa. Por exemplo, toque duas vezes rapidamente na seção de uma página para ajustá-la à largura da tela. Pincar para zoom – Utilize o dedo indicador e o polegar em um movimento de juntar e separar os dedos para ampliar ou reduzir o zoom ao utilizar o navegador, mapas ou quando navegar por imagens.

#### NOTA:

- Para selecionar um item, toque no centro do ícone.
- Não pressione fortemente a tela; a tela é sensível o suficiente para funcionar com um leve e firme toque.
- Utilize a ponta do seu dedo para tocar a opção desejada. Cuidado para não tocar quaisquer outras teclas.

### Tela inicial

#### Tela inicial

A tela inicial é ponto de partida para diversos aplicativos e funções. Deslize seu dedo para esquerda ou direita para visualizar os painéis. Você também pode personalizar cada painel com Aplicativos, Downloads, Widgets e Papéis de parede. A tela inicial pode ser acessada ao tocar **.** 

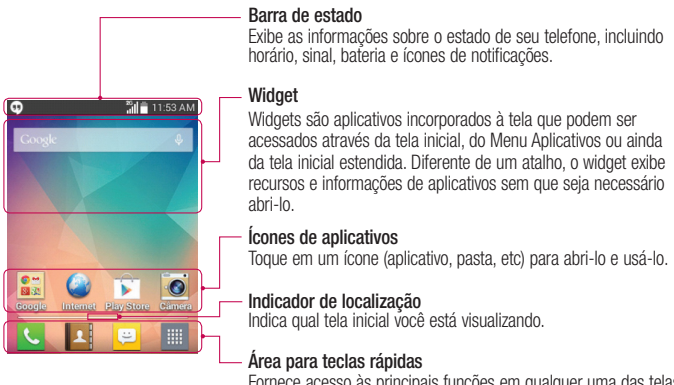

Fornece acesso às principais funções em qualquer uma das telas iniciais.

#### Tela Inicial estendida

O sistema operacional oferece múltiplas telas iniciais com muito mais espaço para adicionar ícones, widgets e muito mais.

Deslize seu dedo para a esquerda ou para a direita na Tela inicial.

#### Personalizando sua Tela inicial

Você pode personalizar sua tela inicial adicionando Aplicativos, Widgets e Papel de parede. Para adicionar itens na sua Tela inicial:

- 1 Toque  $\boxed{\bigcirc}$  >  $\boxed{\mathop{||}}$
- 2 Toque a quia desejada. Escolha entre Aplicativos e Widget.
- 3 Arraste o ícone do aplicativo escolhido para o local desejado e solte o dedo da tela.

DICA! Para adicionar um ícone de aplicativo para a tela inicial a partir do menu Aplicativos, toque e segure o aplicativo que deseja adicionar.

#### Para remover um item da sua Tela inicial:

 $\bullet$  Tela inicial  $>$  toque e segure o ícone que deseja apagar  $>$  arraste-o para  $\Box$ .

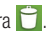

NOTA: O ícone do Menu Aplicativos **in não pode ser removido.** 

#### Para personalizar os aplicativos na Tela inicial:

- 1 Toque e segure um aplicativo até que ele seja liberado de sua posição atual. Solte-o em outra posição da tela e o ícone de edição surgirá no canto superior direito do aplicativo.
- 2 Toque novamente no ícone do aplicativo e selecione o ícone com o design e tamanho desejados.
- 3 Toque OK para salvar a alteração.

#### Acessando um aplicativo usado recentemente

- 1 Pressione e segure a tecla Menu  $\equiv$ . Uma lista dos aplicativos recentes será exibida.
- 2 Selecione o aplicativo desejado. Toque na tecla **Voltar**  $\leq$  para sair do aplicativo.

### Tela inicial

#### Painel de notificações

As notificações o alertam sobre a chegada de novas mensagens, eventos do calendário, alarmes, eventos em andamento e download de vídeos. Na barra de estado você pode ver o status atual de seu aparelho e as notificações pendentes.

Ao receber uma notificação, o ícone aparece na parte superior da tela. Ícones de notificações pendentes aparecem do lado esquerdo e ícones do sistema sobre funções como Wi-Fi e carga da bateria aparecem do lado direito.

NOTA: As opções disponíveis podem variar de acordo com a região ou operadora.

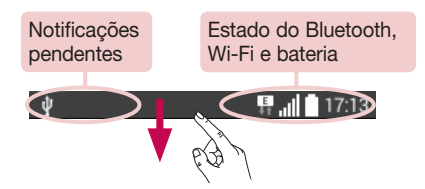

#### Abrindo o painel de notificações

Deslize a barra de estado para acessar o painel de notificações.

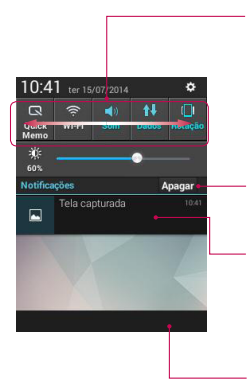

#### Área de Ajustes Rápidos

Toque cada item para efetuar ajustes rápidos como ligar/desligar. Toque e segure para acessar o menu de configurações da função selecionada. Para visualizar mais itens na Área de Ajustes Rápidos, deslize para a direita ou para a esquerda. Toque para remover, adicionar, ou reorganizar os itens.

Toque para limpar as notificações.

#### Notificações

As notificações atuais estão listadas, com uma breve descrição. Toque em uma notificação para visualizá-la.

Para fechar o painel de notificações, toque e arraste a aba de volta para o topo da tela.

#### Ícones indicadores na barra de estado

Ícones indicadores são exibidos na barra de estado na parte superior da tela para relatar chamadas perdidas, novas mensagens, eventos do calendário, estado do dispositivo e muito mais.

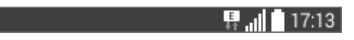

### Tela inicial

Os ícones exibidos na parte superior da tela fornecem informações sobre o estado do dispositivo. Na tabela a seguir, está a descrição de alguns dos ícones mais comuns.

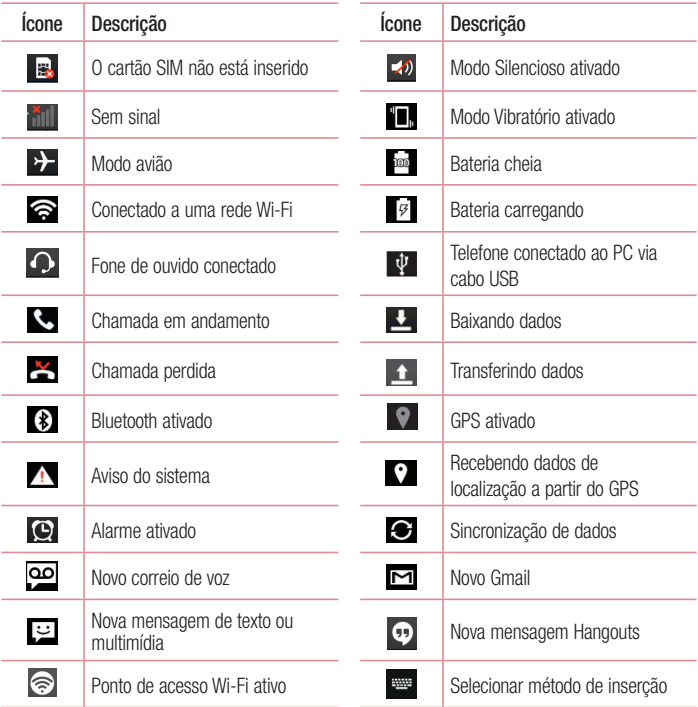

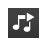

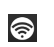

Reproduzindo música **Ponto de acesso Wi-Fi portátil** Ponto de acesso Wi-Fi portátil ativado

NOTA: A localização dos ícones na barra de estado pode variar de acordo com a função ou serviço.

#### Teclado virtual

Você também pode inserir texto utilizando o teclado virtual. O teclado virtual é exibido automaticamente na tela quando você precisa digitar um texto. Para exibir o teclado manualmente, basta tocar em um campo de texto onde deseja inserir um texto.

#### Utilizando o teclado e inserindo texto

- Toque uma vez para deixar a próxima letra que você digitar em maiúscula. Toque duas vezes para deixar todas as letras em maiúscula.
- $\frac{1}{228}$  abc Toque para alternar o teclado entre números e símbolos.
	- Toque para inserir um espaço.
- **Toque para criar uma nova linha no campo de mensagem.**
- **Toque para apagar o caractere anterior.**

### Conta do Google

Ao ligar o telefone, pela primeira vez, você tem a oportunidade de ativar a rede, para acessar sua conta do Google e usar alguns serviços do Google.

#### Para configurar uma conta Google:

- Conecte-se a uma conta do Google a partir da tela de configuração solicitada. OU
- $\overline{\cdot}$  Toque em  $\boxed{\frown}$   $> \boxed{\mathfrak{m}}$   $>$  quia Aplicativos  $>$  pasta Google  $>$  selecione um aplicativo Google. tal como Gmail > selecione Nova para para criar uma nova conta.

Se você possui uma conta do Google, toque Existente, digite seu endereço de e-mail e senha e, então, toque  $\triangleright$ 

Uma vez que você configurou sua conta do Google no telefone, esta será automaticamente sincronizada com sua conta do Google na Internet.

Seus contatos, mensagens do Gmail™, calendário de eventos e outras informações a partir desses aplicativos e serviços na internet são sincronizados com o seu telefone. (Isso depende das suas configurações de sincronização).

Após conectar, você pode utilizar o Gmail™ e aproveitar os servicos do Google no seu telefone.

### Conectando a Redes e Dispositivos

### Wi-Fi

Com o Wi-Fi, você pode utilizar o acesso à Internet de alta velocidade dentro da cobertura do ponto de acesso sem fio (AP). Você pode desfrutar de Internet sem fio com Wi-Fi, sem encargos adicionais.

#### Conectando-se às redes Wi-Fi

Para utilizar o Wi-Fi no seu telefone, você precisará acessar um ponto de acesso sem fio. Alguns pontos de acesso são abertos e você pode simplesmente conectar-se.

Outros estão ocultos ou utilizam recursos de segurança; você deve configurar seu telefone para poder conectar-se a eles. Quando não estiver usando o Wi-Fi, desative-o para prolongar a vida útil da bateria.

NOTA: Caso você esteja fora da zona de acesso Wi-Fi ou tenha definido o Wi-Fi como Desligado, custos adicionais podem ser aplicados pela sua operadora para o uso de dados móveis.

#### Ativando Wi-Fi e conectando-se às redes Wi-Fi

- 1 Toque em  $\boxed{\frown}$  >  $\boxed{\equiv}$  > quia Aplicativos > Ajustes/Aiustar > Wi-Fi.
- 2 Ative o Wi-Fi para iniciar a busca por redes Wi-Fi disponíveis.
- 3 Toque o menu Wi-Fi para visualizar a lista de redes Wi-Fi disponíveis.
	- Redes seguras são indicadas por um ícone de cadeado.
- 4 Toque em uma rede para conectar-se a ela.
	- Se a rede estiver protegida, será solicitado a digitar uma senha ou outras credenciais. (Consulte o administrador da rede para mais detalhes).
- 5 A barra de estado exibe os ícones que indicam o estado do Wi-Fi.

### Conectando a Redes e Dispositivos

#### Bluetooth

Você pode usar o Bluetooth para enviar dados ao executar um aplicativo correspondente, e não apenas a partir do menu Bluetooth como na maioria dos outros telefones móveis.

#### NOTAS:

- A LG não é responsável pela perda, interceptação ou uso indevido de dados enviados ou recebidos através do recurso sem fio Bluetooth.
- Sempre garanta que você irá compartilhar e receber dados de dispositivos confiáveis e devidamente protegidos. Se houver obstáculos entre os dispositivos, a distância de funcionamento poderá ser reduzida.
- Alguns dispositivos, especialmente aqueles que não foram testados ou aprovados pela Bluetooth SIG, poderão ser incompatíveis com o dispositivo.

#### Ativando o Bluetooth e conectando seu telefone com outro dispositivo Bluetooth

Você deve parear seu dispositivo com outro dispositivo antes de conectá-lo.

- 1 Toque em  $\boxed{\frown}$  >  $\boxed{\equiv}$  > quia Aplicativos > Aiustes/Aiustar > ative o Bluetooth.
- 2 Toque o menu **Bluetooth**. Você verá uma opção para deixar o dispositivo visível e uma opção de tipos de dispositivos, então, toque Pesquisar dispositivos para visualizar os dispositivos na área de Bluetooth.
- 3 A partir da lista, escolha o dispositivo que você deseja parear. Após a conexão ser bem sucedida, o telefone irá conectar-se ao dispositivo.

NOTA: Alguns dispositivos, especialmente fones de ouvido ou kits viva-voz do carro, podem ter um PIN Bluetooth fixo, tal como 0000. Se o outro dispositivo possuir um PIN, você deve inseri-lo.

#### Enviando dados utilizando o recurso sem fio Bluetooth

- 1 Selecione um arquivo ou item, tal como contato, evento do calendário ou arquivo multimídia, a partir do aplicativo apropriado ou Downloads.
- 2 Selecione uma opção para enviar dados via Bluetooth.

NOTA: O método para selecionar uma opção pode variar conforme o tipo de dados.

3 Procure e conecte-se a um dispositivo Bluetooth ativo.
#### Recebendo dados utilizando o recurso sem fio Bluetooth

- 1 Toque em  $\boxed{\frown}$  >  $\boxed{\equiv}$  > quia Aplicativos > Ajustes/Ajustar > ative o Bluetooth.
- 2 Toque no menu **Bluetooth** e, em sequida, toque a opção para torná-lo visível a outros dispositivos.

**NOTA:** Para selecionar o tempo que o seu dispositivo ficará visível, toque  $\equiv$  > **Tempo** visível.

3 Selecione Aceitar para confirmar que você deseja receber dados do dispositivo.

# Compartilhando sua conexão de dados do telefone

Vínculo USB e ponto de acesso Wi-Fi portátil são ótimos recursos quando não há conexões sem fio disponíveis. Você pode compartilhar a conexão de dados móveis do seu telefone com um único computador através de um cabo USB (vínculo USB). Você também pode compartilhar a conexão de dados do seu telefone com mais de um dispositivo ao mesmo tempo, transformando o seu telefone em um ponto de acesso Wi-Fi portátil. Quando o telefone estiver compartilhando sua conexão de dados, um ícone aparecerá na barra de estado e uma notificação será exibida no painel de notificações.

Para mais informações sobre vínculo USB e ponto de acesso Wi-Fi portátil, incluindo sistemas operacionais suportados e outros detalhes, visite http://www.android.com/tether.

#### Para alterar as configurações do ponto de acesso Wi-Fi portátil:

- 1 Toque em  $\boxed{\frown}$  >  $\boxed{\equiv}$  > quia Aplicativos > Ajustes/Ajustar > Conexões e Redes > Ponto de acesso Wi-Fi e ative-o.
- 2 Digite a senha e toque em Salvar.

DICA! Se seu PC estiver executando o Windows 7 ou uma versão recente do Linux (como Ubuntu), provavelmente você não precisará preparar o computador para vincular. Mas se você estiver executando uma versão anterior do Windows ou outro sistema operacional, poderá ser necessário preparar o computador para estabelecer uma conexão de rede via USB. Para obter informações mais atualizadas sobre quais sistemas operacionais oferecem suporte para vínculo USB e como configurá-los, visite http://www.android.com/tether.

# Conectando a Redes e Dispositivos

#### Para renomear ou proteger o seu ponto de acesso portátil

Você pode alterar o nome da sua rede Wi-Fi no telefone (SSID) e a segurança da rede Wi-Fi.

- 1 Toque em  $\boxed{\frown}$  >  $\boxed{\equiv}$  > quia Aplicativos > Aiustes/Aiustar > Conexões e Redes > Ponto de acesso Wi-Fi.
- 2 Toque em Configure o Ponto de acesso Wi-Fi.
	- A caixa de diálogo Configure o Ponto de acesso Wi-Fi surgirá na tela.
	- Você pode alterar o Nome Wi-Fi (SSID) que os computadores irão ver ao buscar por redes Wi-Fi.
	- Você também pode tocar no menu Segurança para configurar a rede com segurança de acesso Wi-Fi protegido (WPA2), usando uma senha pré-compartilhada (PSK).
	- Se você tocar a opção de segurança WPA2 PSK, um campo de senha será adicionado à caixa de diálogo de configuração do ponto de acesso Wi-Fi. Se você inserir uma senha, será necessário inserir essa senha quando você conectar-se ao ponto de acesso do telefone com um computador ou outro dispositivo. É possível também escolher **Aberta** no menu Segurança para remover a segurança da sua rede Wi-Fi.
- 3 Toque Salvar.

ATENÇÃO! Se você definir a opção de segurança como Aberta, não será possível impedir o uso não autorizado de serviços online por outras pessoas e custos adicionais poderão ser aplicados. Para evitar o uso não autorizado, é recomendável manter a opção de segurança.

## Wi-Fi Direct

O Wi-Fi Direct suporta uma conexão entre dispositivos com capacidade Wi-Fi sem um ponto de acesso. Devido ao alto consumo de energia pelo Wi-Fi Direct, é recomendado que você conecte o aparelho a uma fonte de energia durante o uso deste recurso. Verifique sua rede Wi-Fi Direct para ter certeza de que os usuários estão conectados à mesma rede.

## Conectar ao PC com um cabo de dados USB

Aprenda a conectar seu telefone ao PC com um cabo de dados USB no modo de conexão USB.

#### Transferindo músicas, fotos e vídeos utilizando a Sincronização multimídia (MTP)

- 1 Conecte o telefone ao PC utilizando o cabo USB.
- 2 Se você não tiver instalado o driver da plataforma Android LG no seu PC, você precisará

alterar as configurações manualmente. Na tela inicial, toque a tecla Menu, escolha Ajustes do sistema > Conexão PC > Tipo de conexão USB, selecione então Sincronização multimídia (MTP).

3 Você visualizará o conteúdo de armazenamento em massa no seu PC e poderá transferir os arquivos.

#### Sincronizando com Windows Media Player

Certifique-se de que o Windows Media Player está instalado no seu PC.

- 1 Utilize o cabo USB para conectar o telefone ao PC em que o Windows Media Player está instalado.
- 2 Selecione a opção Sincronização multimídia (MTP). Quando estiver conectado, uma janela pop-up aparecerá no PC.
- 3 Abra o Windows Media Player para sincronizar arquivos de música.
- 4 Edite ou insira o nome do seu dispositivo na janela pop-up (se necessário).
- 5 Selecione e arraste os arquivos de músicas desejados para a lista de sincronização.
- 6 Inicie a sincronização.
- Os seguintes requisitos devem ser cumpridos para sincronizar com o Windows Media Player.

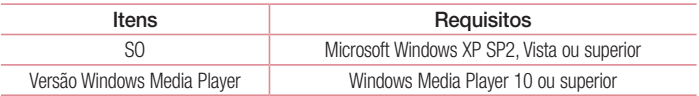

# Chamadas

## Realizar uma chamada

- 1 Toque no ícone **t** para abrir o teclado.
- 2 Insira o número utilizando o teclado. Para apagar um dígito, toque  $\overline{\mathbf{x}}$ .
- 3 Toque em **c** para realizar uma chamada.
- 4 Para finalizar a chamada, toque o ícone **Finalizar**

**DICA!** Para inserir o caractere "+" para realizar chamadas internacionais, toque e segure  $\overline{O}$ +.

## Realizar uma chamada a partir de Contatos

- 1 Toque no ícone  $\mathbb{R}$  para abrir seus contatos.
- 2 Deslize através da lista de contatos ou insira as primeiras letras do nome do contato que você deseja chamar no campo Buscar contatos.
- 3 A partir da lista, toque em **L** para realizar uma chamada.

## Atender e rejeitar uma chamada

Deslize o ícone  $\bullet$  em qualquer direção para atender uma chamada recebida. Deslize o ícone  $\bigodot$  em qualquer direção para rejeitar uma chamada recebida. Deslize o ícone **Recusar com mensagem** em qualquer direção se você deseja enviar uma mensagem.

#### DICA! Recusar com mensagem

Você pode enviar uma mensagem rapidamente, utilizando esta função. Isso é útil se você precisar responder com uma mensagem durante uma reunião.

## Ajustando o volume da chamada

Para ajustar o volume durante uma chamada, utilize as teclas de volume para cima e para baixo na lateral esquerda do telefone.

## Realizar uma segunda chamada

- 1 Durante sua chamada inicial, toque Menu  $\equiv$  > Adicionar chamada e disque o número. Você também pode visualizar uma lista dos números chamados recentemente tocando  $\blacksquare$  ou você pode pesquisar seus contatos tocando  $\blacksquare$  e selecionando o número que deseja chamar.
- 2 Toque em **U** para realizar a chamada.
- 3 Ambas as chamadas serão exibidas na tela. Sua chamada inicial será bloqueada e colocada em espera.
- 4 Toque o número exibido para alternar entre as chamadas. Ou, toque **Unir chamadas** para realizar uma chamada em conferência.
- 5 Para finalizar a chamada ativa, toque **Finalizar** ou toque a tecla **Tela inicial**  $\implies$ , deslize a barra de estado para baixo e selecione o ícone Finalizar **.**

NOTA: Você será cobrado por cada chamada realizada.

## Visualizando seu registro de chamadas

Na tela inicial, toque em  $\leftarrow$  e escolha a guia Registros  $\leftarrow$ .

A partir daqui, é possível visualizar a lista completa das chamadas realizadas, recebidas e perdidas.

#### DICA!

- Toque no registro de qualquer chamada para ver hora e duração da chamada.
- Toque na tecla Menu  $\equiv$  então toque em Apagar tudo para apagar todos os itens.

## Ajustes de chamadas

Você pode ajustar as configurações de chamadas do telefone, tais como transferência de chamada e outras características especiais oferecidas para sua comodidade por sua operadora.

- 1 Na tela inicial, toque no ícone  $\mathbf{C}$ .
- 2 Toque em  $\equiv$
- 3 Toque em Aiustes de chamada e escolha a opção que você deseja ajustar.

# **Contatos**

Você pode adicionar contatos no seu telefone e sincronizá-los com os contatos da sua conta Google ou outras contas que suportam a sincronização de contatos.

## Procurando um contato

- 1 Toque no ícone **1** para abrir seus contatos.
- 2 Toque em Buscar contatos e insira o nome do contato utilizando o teclado.

## Adicionar um novo contato

- 1 Toque em  $\Box$ , insira o número do novo contato e, então, toque a tecla Menu  $\equiv$ . Toque em Adicionar a Contatos > Novo contato.
- 2 Se você quiser adicionar uma imagem para o novo contato, toque a área da imagem. Escolha entre Tirar uma foto ou Selecionar da galeria.
- 3 Selecione o tipo de contato tocando em  $\blacksquare$ .
- 4 Toque em uma categoria de informação do contato e insira os detalhes sobre seu contato.
- 5 Toque em Salvar.

# Contatos Favoritos

Você pode classificar como favoritos, os contatos chamados frequentemente.

#### Para adicionar um contato a Favoritos

- 1 Toque no ícone  $\overline{P}$  para abrir seus contatos.
- 2 Selecione o contato desejado.
- 3 Toque a estrela localizada no lado direito do nome do contato. A estrela mudará para a cor amarela.

#### Para remover um contato dos Favoritos

- 1 Toque no ícone **1** para abrir seus contatos.
- 2 Toque a quia  $\blacksquare$  e escolha um contato para visualizar seus detalhes.
- 3 Toque a estrela amarela localizada do lado direito do nome do contato. A estrela ficará cinza e o contato será removido dos seus favoritos.

## Criando um grupo

- 1 Toque no ícone  $\overline{P}$  para abrir seus contatos.
- 2 Toque Grupos e toque a tecla Menu  $\equiv$ . Selecione Novo grupo.
- 3 Insira um nome para o novo grupo. Você também pode definir um toque para o novo grupo criado.
- 4 Toque em Salvar para salvar o grupo.

NOTA: Se você apagar um grupo, os contatos atribuídos a esse grupo não serão perdidos. Eles permanecerão em seus contatos.

# **Mensagens**

Seu telefone combina SMS e MMS em um menu intuitivo e fácil de utilizar.

NOTA: Você deve configurar o aplicativo de SMS para padrão de forma que não limite algumas funções de mensagens em seu telefone LG.

## Enviar uma mensagem

- 1 Toque no ícone  $\approx$  na tela inicial e toque  $\approx$  para escrever uma nova mensagem.
- 2 Insira o nome do contato ou o número do destinatário no campo **Para**. Assim que você inserir o nome do contato, contatos correspondentes aparecerão. Você pode tocar em uma das sugestões de destinatário. É possível adicionar vários contatos.

NOTA: Você será cobrado por cada mensagem de texto para cada pessoa que enviar a mensagem.

- 3 Toque o campo **Inserir mensagem** e digite sua mensagem.
- 4 Toque em Menu  $\equiv$  para abrir o menu Opções. Selecione entre Mensagem rápida, Inserir emoticon, Programar envio, Adicionar assunto e Descartar.

**DICA!** Você pode tocar o ícone  $\boxed{\mathscr{D}}$  para anexar arquivos a sua mensagem.

- 5 Toque Enviar para enviar sua mensagem.
- 6 A tela de mensagem será aberta, com a sua mensagem, nome e número do destinatário. Ao receber e enviar mensagens adicionais, uma lista será criada.

# AVISO:

- O limite de 160 caracteres poderá variar de país para país, dependendo de como o SMS estiver codificado e do idioma.
- Se uma imagem, vídeo ou som for adicionado a uma mensagem SMS, esta será automaticamente convertida para MMS e você será consequentemente cobrado por este serviço.

## Caixa de conversa

As mensagens não lidas encontram-se no topo da lista. As mensagens (SMS, MMS) trocadas com uma outra pessoa, podem ser exibidas em ordem cronológica, de modo que você possa facilmente ter uma visão geral da sua conversa.

## Alterando suas configurações de mensagens

Seu telefone vem com configurações pré-definidas de modo que você possa enviar mensagens imediatamente. Estas configurações podem ser alteradas com base em suas preferências.

• Toque o ícone  $\left\vert \cdot\right\rangle$  na tela inicial, toque a tecla Menu  $\left\vert \cdot\right\rangle$  e então, toque Ajustes de chamadas.

# E-mail

Você pode utilizar o aplicativo E-mail para ler e-mails de outros serviços além do Gmail. O aplicativo E-mail suporta os seguintes tipos de conta: POP3, IMAP e MS Exchange. O provedor de serviços ou administrador do sistema pode fornecer as configurações de conta que você precisa.

## Gerenciando uma conta de e-mail

A primeira vez que você abrir o aplicativo E-mail, um assistente de configuração será aberto para ajudar você a configurar uma conta de e-mail.

Após a configuração inicial, **E-mail** exibe o conteúdo de sua caixa de entrada.

Para adicionar outras contas de e-mail:

• Toque em  $\boxed{\frown}$  >  $\boxed{\equiv}$  > quia Aplicativos > E-mail > toque  $\boxed{\equiv}$  > Aiustes/Aiustar >  $\bullet$ Adicionar conta.

Para alterar as configurações da conta:

• Toque em  $\boxed{\frown}$  >  $\boxed{\equiv}$  > quia Aplicativos > E-mail > toque  $\boxed{\equiv}$  > Aiustes/Aiustar > Ajustes gerais.

Para apagar uma conta de e-mail:

• Toque em  $\boxed{\frown}$  >  $\boxed{\equiv}$  > quia Aplicativos > E-mail > toque  $\boxed{\equiv}$  > Aiustes/Aiustar > toque  $\equiv$  > Remover conta > Selecione a conta a ser apagada > Apagar > selecione Sim.

## Trabalhando com pastas de contas

Toque em  $\boxed{\frown}$  >  $\boxed{\uparrow}$  > guia Aplicativos > E-mail > toque  $\boxed{\equiv}$  e selecione Pastas. Cada conta possui as pastas Caixa de entrada, Caixa de saída, Enviados e Rascunhos. Dependendo das funcionalidades suportadas por seu provedor de e-mail, você pode ter outras pastas.

## Escrevendo e enviando e-mail

#### Para escrever e enviar um e-mail:

- 1 No aplicativo **E-mail**, toque em  $\mathbb{Z}$ .
- 2 Insira um endereço de e-mail para a mensagem. À medida que você digita, os e-mails são exibidos a partir da sua lista de contatos. Separe os endereços de e-mail, usando vírgulas.
- 3 Toque em  $\equiv$  para enviar e-mails com cópias adicionais ou cópias ocultas e toque  $\mathscr{D}$  para adicionar arquivos, se necessário.
- 4 Toque no campo da mensagem e digite o texto.
- 5 Toque em  $\Rightarrow$  para enviar o e-mail.

DICA! Quando um novo e-mail chegar na sua caixa de entrada, você poderá ser notificado através de um som ou vibração.

# Câmera

Para abrir o aplicativo Câmera, toque  $\boxed{\Rightarrow}$  >  $\boxed{\text{#}}$  > quia Aplicativos > Câmera.

## Conhecendo o visor

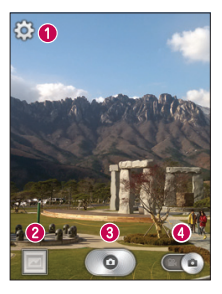

- Ajustes Toque neste ícone para acessar os Ajustes da câmera.
- Galeria Permite que você acesse a Galeria e visualize suas fotos salvas a partir do modo câmera.
- **Capturar** Toque para tirar uma foto.
- Modo vídeo Toque neste ícone para alterar para o modo vídeo.

NOTA: Certifique-se de que a lente da câmera está limpa antes de tirar fotos.

## Utilizando configurações avançadas

A partir do visor, toque  $\ddot{\Omega}$  para abrir as opções de configurações avançadas. Você pode alterar as configurações da câmera percorrendo a lista. Após selecionar a opção, pressione a tecla Voltar  $\leq$ .

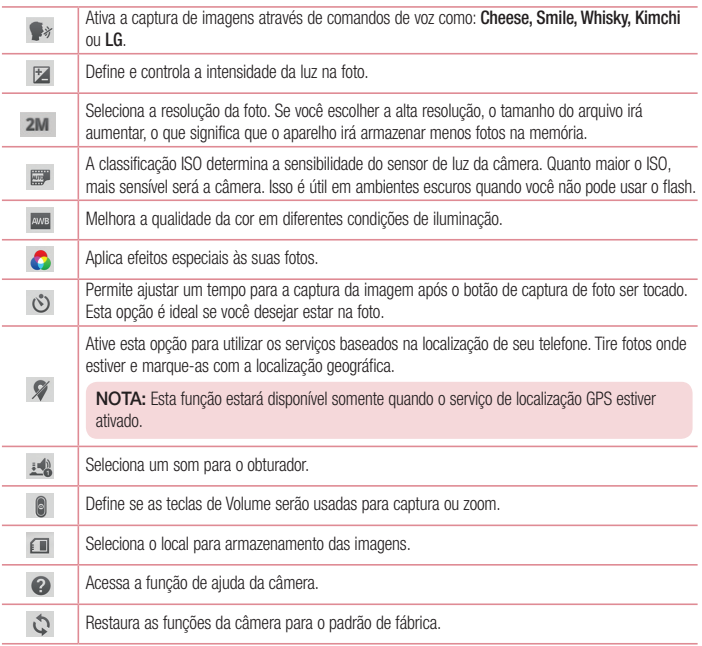

# Câmera

#### DICA!

- Quando você sair da câmera, algumas configurações retornarão ao padrão, tais como Balanço de brancos, Efeitos de cor e Temporizador. Verifique-as antes de tirar sua próxima foto.
- O menu ajustes é sobreposto ao visor, assim quando você alterar elementos da imagem como cor ou qualidade, você poderá visualizar as alterações da imagem por trás deste menu.

## Tirando uma foto rápida

- 1 Abra o aplicativo Câmera e segure o telefone com a lente apontada para o objeto a ser fotografado.
- 2 Toque em  $\circ$  para tirar a foto.

## Após tirar fotos

Toque a miniatura da imagem na parte inferior da tela da câmera para visualizar a última foto capturada. Selecione para ver a foto a partir da Galeria.

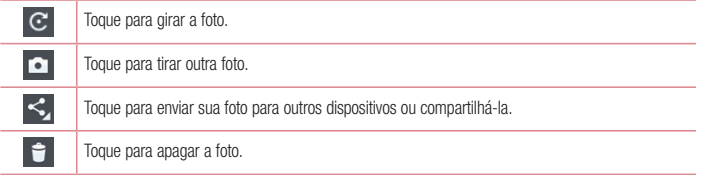

DICA: Se você possui uma conta de rede social configurada em seu telefone, você poderá compartilhar suas fotos com seus contatos daquela rede.

NOTA: Custos adicionais podem ser aplicados quando mensagens MMS forem baixadas em roaming.

Toque a tecla Menu  $\equiv$  para abrir todas as opções avançadas.

Definir imagem como – Toque para utilizar a imagem como Imagem do contato, Fundo de tela inicial, Plano de fundo ou Tela de bloqueio.

Mover – Toque para mover a imagem para um álbum diferente.

Copiar – Toque para copiar a foto selecionada e salvá-la em outro álbum.

Renomear – Toque para editar o nome da imagem selecionada.

Girar para esquerda/direita – Gire para a esquerda ou direita.

Recortar – Corte sua foto. Mova o dedo pela tela para selecionar a área.

Editar – Toque para editar a imagem.

Apresentação – Exibe apresentação de slides das imagens do álbum.

Adicionar uma localização – Adiciona informações de localização à sua foto.

Detalhes – Exibe as informações da imagem.

### Visualizando uma foto

Toque **Galeria**.

- Para visualizar mais fotos, deslize para esquerda ou direita.
- Para ampliar ou diminuir o zoom, toque duas vezes na tela. Você também pode aproximar ou afastar os dedos, sobre a tela, em movimento de pinça.

# Câmera de vídeo

## Conhecendo o visor

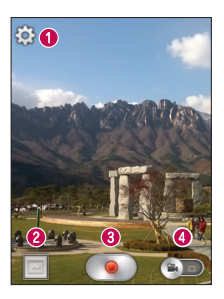

- Ajustes Toque neste ícone para abrir o menu de Ajustes da câmera.
- Galeria Permite que você acesse a galeria e visualize seus vídeos salvos a partir do modo vídeo.
- Gravar Inicia a gravação.
- Modo câmera Toque neste ícone para alterar para o modo câmera.

#### DICA!

Durante a gravação de um vídeo, coloque dois dedos na tela e pince para utilizar a função Zoom.

# Utilizando configurações avançadas

A partir do visor, toque  $\ddot{\bullet}$  para abrir todas as opções de configurações avançadas.

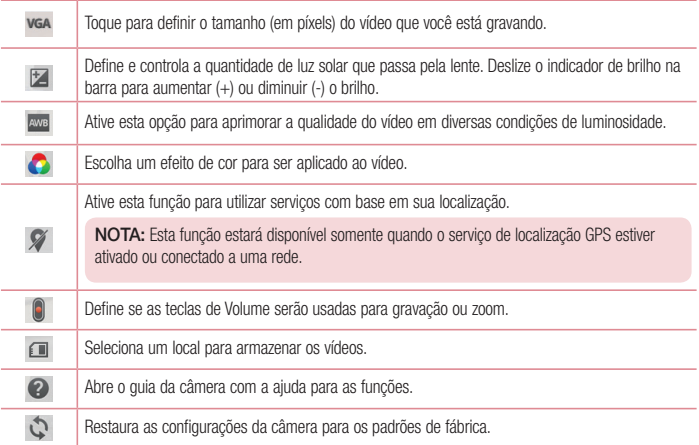

## Gravando um vídeo rápido

- 1 Abra o aplicativo Câmera e deslize o botão Modo vídeo.
- 2 O visor câmera de vídeo aparecerá na tela.
- 3 Segure o telefone, e aponte a lente da câmera para onde deseja gravar o vídeo.
- 4 Toque em **p** para iniciar a gravação.
- 5 Um ponto vermelho piscará na parte superior direita do visor com um temporizador que mostrará o tempo do seu vídeo.
- $\overline{6}$  Toque em  $\overline{1}$  na tela para interromper a gravação.

# Câmera de vídeo

#### DICA!  $\left| \mathbf{r} \right|$

– Toque para pausar a gravação do vídeo.

## Após gravar um vídeo

Toque a miniatura do vídeo na parte inferior da tela para visualizar o último vídeo capturado.

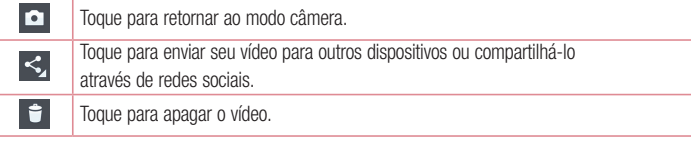

NOTA: Custos adicionais podem ser aplicados quando mensagens MMS forem baixadas em roaming.

## Reproduzir um vídeo

Toque **Galeria**. Toque no ícone do vídeo **para reproduzi-lo.** 

# Função Exclusiva LG

# Modo Convidado

Para proteger sua privacidade ou limitar alguns aplicativos para seus filhos, você pode utilizar o Modo convidado. Ao emprestar o seu telefone, é possível limitar os aplicativos que serão exibidos. Defina o modo convidado e personalize as opções..

NOTA: Para usar o Modo convidado, você deve definir um padrão de bloqueio antes.

- 1 Toque em  $\boxed{\frown}$  >  $\boxed{\equiv}$  > quia Aplicativos > Ajustes/Ajustar > Modo convidado.
- 2 Toque no botão do Modo convidado **para ativá-lo.**

## Knock Code

A função Knock Code permite desbloquear a tela que está desligada tocando nos locais e sequência corretos.

Para ativar a função Knock Code:

- 1 Toque em  $\boxed{\frown}$  >  $\boxed{\equiv}$  > quia Aplicativos > Ajustes/Ajustar > Bloqueio de tela > Selecionar bloqueio de tela > Knock Code.
- 2 Isso fará com que uma tela de instrução surja e guie você para criar a sua sequência de desbloqueio. Você pode criar um PIN de segurança caso você esqueça a sequência de desbloqueio.

# KnockON

A função KnockON permite ligar ou desligar facilmente a tela com um duplo toque.

#### Para ativar a função KnockON:

- 1 Toque em  $\boxed{\frown}$  >  $\boxed{\equiv}$  > quia Aplicativos > Ajustes/Ajustar > Tela > KnockON.
- 2 Marque a caixa KnockON.

Toque duas vezes rapidamente no centro da tela para desbloqueá-la. Para bloqueá-la, toque duas vezes na barra de estado em qualquer tela (exceto no visor da câmera) ou em uma ára vazia da tela inicial.

# Função Exclusiva LG

## QuickMemoTM

O QuickMemoTM permite criar notas e capturar telas. Capture telas, desenhe sobre elas e compartilhe com a família e amigos com QuickMemo™.

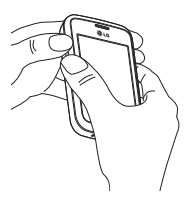

1 Acesse a funcão QuickMemo™ pressionando ao mesmo tempo as teclas de Volume para baixo e para cima por um segundo para capturar a tela onde você está navegando naquele momento.

OU

Toque e deslize a barra de estado para baixo e depois toque em  $\blacksquare$ .

2 Selecione a opção desejada no menu: Tipo de caneta, Cor, Borracha e crie uma nota.

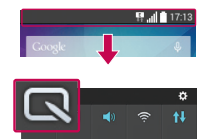

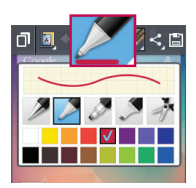

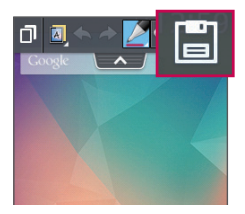

3 Toque  $\boxdot$  no menu de edição para salvar a nota. Para sair do **QuickMemo**™ a qualquer momento, toque em Voltar  $\sqrt{\overline{\phantom{m}}\phantom{m}}$ .

NOTA: Utilize seu dedo para usar a função QuickMemo™. Não use a unha.

### Utilizando as opções do QuickMemo™

As sequintes opções estão disponíveis na função QuickMemo™.

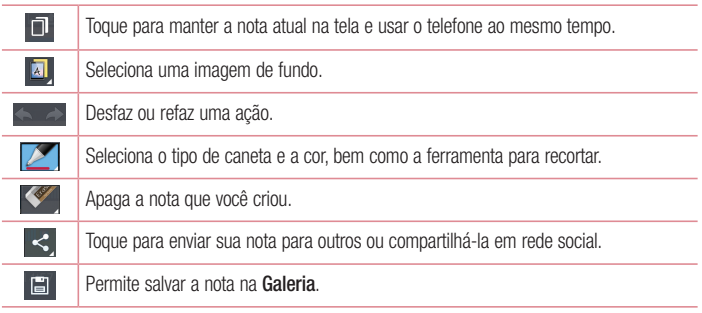

### Visualizando a QuickMemo™ salva

Toque em Galeria e selecione o álbum QuickMemo.

# **Multimídia**

## Galeria

Você pode armazenar arquivos multimídia na memória do seu telefone para que você tenha acesso fácil a todas suas imagens e vídeos.

- 1 Toque em  $\boxed{\frown}$  >  $\boxed{\qquad}$  > quia Aplicativos > Galeria.
- 2 Seus arquivos multimídia estarão separados por álbuns.

### NOTA:

- Alguns formatos de arquivo não são suportados, dependendo do software do seu aparelho.
- Alguns arquivos podem não ser reproduzidos corretamente, dependendo de como eles estiverem codificados.

## Visualizando imagens

O aplicativo Galeria exibe suas pastas disponíveis. Quando outro aplicativo, tal como E-mail, salva uma imagem, a pasta Download é automaticamente criada para conter a imagem. Da mesma forma, ao capturar uma imagem, automaticamente é criada a pasta Câmera. Selecione uma pasta para abri-la.

As imagens são exibidas por data de criação na pasta. Selecione uma imagem para visualizar em tela cheia. Deslize a tela para esquerda ou direita para visualizar a imagem seguinte ou anterior.

### Ampliando e diminuindo o Zoom

Utilize um dos seguintes métodos para ampliar ou diminuir o zoom na imagem.

- Dê um duplo toque em qualquer lugar para ampliar o zoom.
- Coloque dois dedos juntos em qualquer lugar na tela e separe-os ampliar o zoom. Junte os dedos para diminuir o zoom ou toque duas vezes para voltar.

## Reproduzindo vídeos

Os arquivos de vídeo possuem o ícone em sua miniatura. Para reproduzir o vídeo, toque no ícone **.** O aplicativo **Vídeos** iniciará.

## Editando fotos

Ao visualizar uma foto, toque a tecla **Menu**  $\equiv$  > Editar.

## Apagando fotos/vídeos

Utilize um dos seguintes métodos:

- Na pasta, toque  $\Box$  e selecione as fotos/vídeos que deseja apagar e então, toque **Apagar**.
- $\bullet$  Ao visualizar uma foto, toque  $\bullet$ .

### Definindo como papel de parede

Ao visualizar uma foto, toque a tecla Menu  $\equiv$  > Definir imagem como e escolha entre Fundo de tela inicial, Imagem do contato ou Tela de bloqueio.

#### NOTA:

- Alguns formatos de arquivo não são suportados, dependendo do software do dispositivo.
- Se o tamanho do arquivo exceder a memória disponível, pode ocorrer um erro ao abrir arquivos.

# Vídeos

Seu telefone possui um reprodutor de vídeo integrado que permite reproduzir seus vídeos favoritos. Para acessar o reprodutor de vídeo, toque  $\frac{1}{\sqrt{2}}$  > guia Aplicativos > Vídeos.

### Reproduzindo um vídeo

- 1 Toque  $\frac{1}{\sqrt{1+\frac{1}{\sqrt{1+\frac{1}{$
- 2 Selecione o vídeo a ser reproduzido.

# Multimídia

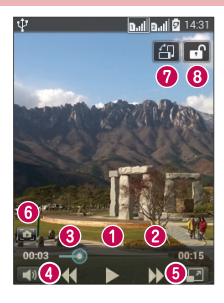

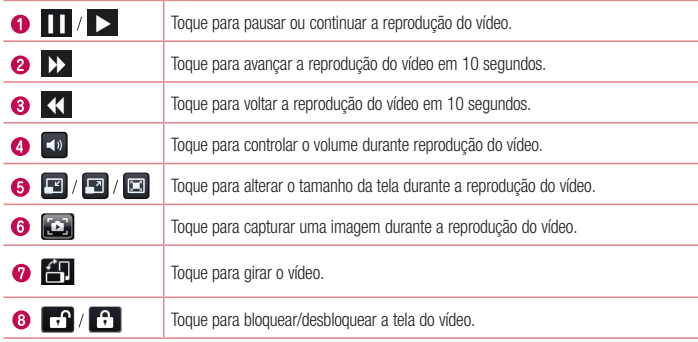

Para alterar o volume enquanto assiste um vídeo, pressione as teclas de volume para cima e para baixo, na lateral esquerda do telefone.

Toque e segure um vídeo na lista. As opções: Compartilhar, Apagar e Detalhes serão exibidas.

# Música

Seu telefone tem um reprodutor de música integrado para que você possa ouvir suas músicas favoritas. Para acessar o reprodutor de música, toque em  $\Rightarrow$   $\Rightarrow$   $\Rightarrow$  quia Aplicativos > Música.

### Reproduzindo uma música

- 1 Toque  $\boxed{\bigcirc}$  >  $\boxed{\frac{1}{2}}$  > guia Aplicativos > Música.
- 2 Toque em Músicas.
- 3 Selecione a música desejada.

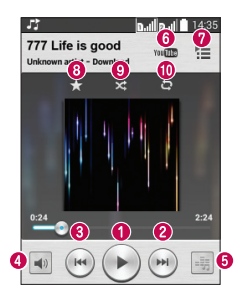

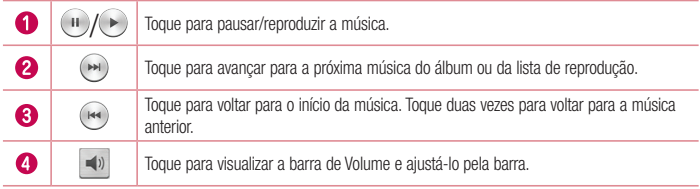

# **Multimídia**

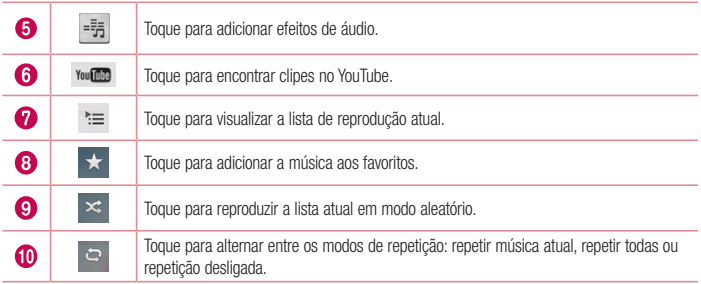

Para alterar o volume enquanto escuta a música, pressione as teclas de volume para cima e para baixo na lateral esquerda do aparelho.

Toque e segure uma música na lista. As opções Reproduzir, Adicionar à lista de reprodução, Compartilhar, Definir como toque, Apagar, Detalhes e Procurar serão exibidas.

### Adicionando músicas ao telefone

Comece transferindo arquivos de música para o seu telefone:

- Transfira músicas utilizando a Sincronização multimídia (MTP).
- Baixe músicas a partir da internet.
- Sincronize seu telefone com um computador.
- Receba arquivos via Bluetooth.

### Transferindo música usando a Sincronização multimídia (MTP)

- 1 Conecte seu telefone ao PC com o cabo USB.
- 2 Selecione a opção Sincronização Multimídia (MTP). Seu aparelho aparecerá como um disco removível em seu computador. Clique no disco removível que representa seu telefone para visualizar seu conteúdo. Copie os arquivos do PC para a pasta desejada no telefone.

3 Ao finalizar a transferência de arquivos, deslize a barra de estado para baixo e clique em USB Conectado > Carregar telefone. Você pode agora remover seu telefone com segurança do cabo/PC.

#### NOTA:

- Alguns formatos de arquivo não são suportados, dependendo do software do dispositivo.
- Se o tamanho do arquivo exceder a memória disponível, pode ocorrer um erro ao abrir arquivos.
- Os direitos autorais dos arquivos de música podem ser protegidos por tratados internacionais e leis nacionais. Poderá ser necessário obter permissão ou a licença para reproduzir ou copiar uma música. Em alguns países a legislação nacional proíbe a cópia privada de material protegido por direitos autorais. Verifique a legislação nacional do país aplicável à utilização desse material.

## Rádio FM

Seu aparelho possui um rádio FM para ouvir as suas estações favoritas.

NOTA: Você precisa conectar os fones de ouvido para ouvir as estações. Conecte o fone de ouvido no respectivo conector conforme indicado neste manual.

# **Utilitários**

# Relógio/Alarme

- 1 Toque em  $\boxed{\bigcirc}$  >  $\boxed{\mathop{||}$  > quia Aplicativos > Relógio/Alarme >  $\boxed{\uparrow}$ .
- 2 Após salvar o alarme, é possível saber quanto tempo ainda resta antes do alarme tocar.
- 3 Escolha Repetir, Duração da soneca, Vibração, Toque de alarme, Volume do alarme, Aplicativo de execução autom., Bloqueio de quebra-cabeça e Notas
- 4 Toque Salvar.

NOTA: Para alterar as configurações do alarme na tela da lista de alarme, toque na tecla  $Menu \equiv e$  selecione Aiustes.

## **Calculadora**

- 1 Toque  $\boxed{\frown}$  >  $\boxed{\qquad}$  > quia Aplicativos > Calculadora.
- 2 Insira os números tocando as teclas numéricas.
- 3 Para cálculos simples, selecione a operação desejada  $(+, -, x, +)$ , seguido de  $=$ .
- 4 Para verificar o histórico, toque  $\equiv$  e selecione **Histórico de cálculos**.
- 5 Para ver mais opções, toque  $\equiv$  e selecione **Ajustes**.

## Calendário

- 1 Toque  $\boxed{\frown}$  >  $\boxed{\equiv}$  > quia Aplicativos > Calendário.
- 2 Na tela, você pode encontrar os diferentes tipos de exibição do Calendário (Dia, Semana, Mês, Ano, Agenda).
- 3 Toque a data para o evento que você deseja adicionar e toque  $(+)$ .
- 4 Toque Nome do evento e insira o nome do evento.
- 5 Toque Localização e insira o local do evento. Verifique a data e insira a hora que seu evento irá começar e terminar.
- 6 Se você desejar acrescentar uma nota para o seu evento, toque Descrição e insira os detalhes.
- 7 Caso queira repetir o alarme, defina REPETIR e configure LEMBRETES, se necessário.
- 8 Toque Salvar para guardar o evento no calendário.

### Gravador de voz

Utilize o gravador de voz para gravar notas de voz e outros arquivos de som.

### Gravando um som ou voz

- 1 Toque em  $\boxed{\bigcirc}$  >  $\boxed{\qquad}$  > guia Aplicativos > Gravador de voz.
- 2 Toque em  $\bullet$  para iniciar a gravação.
- 3 Toque em para interromper a gravação.
- 4 Toque em  $\rightarrow$  para reproduzir a gravação.

NOTA: Toque em  $\equiv$  para acessar seu álbum. Você pode ouvir sua gravação salva. O tempo de gravação disponível pode diferir do tempo real de gravação.

## Adm. de tarefas

Você pode administrar seus aplicativos com o Administrador de tarefas. Você pode facilmente verificar a quantidade de aplicativos em uso e caso queira fechar alguns ou todos.

### **Tarefas**

Você pode sincronizar as tarefas com uma conta MS Exchange. Você pode então criar uma tarefa, revisá-la e apagá-la no MS Outlook ou MS Office Outlook Web Access.

#### Para sincronizar MS Exchange

- 1 Toque  $\boxed{\frown}$  >  $\boxed{\equiv}$  > quia Aplicativos > Ajustes/Ajustar.
- 2 Toque em Contas e sincronização > Adicionar conta.
- 3 Toque Microsoft Exchange para criar endereço de e-mail e senha.
- 4 Verifique se você selecionou Sincronizar tarefas.

# Utilitários

NOTA: O MS Exchange pode não ser suportado, dependendo do servidor.

## ThinkFree Viewer

ThinkFree Viewer é uma solução móvel para visualizar documentos Office, incluindo: Word, Excel e PowerPoint, a qualquer hora e em qualquer lugar no seu telefone celular.

 $\bullet$  Toque  $\boxed{\frown}$   $>$   $\boxed{\uparrow\downarrow}$   $>$  quia Aplicativos  $>$  ThinkFree Viewer.

#### Visualizando arquivos

Os usuários de telefones celulares podem facilmente ver diversos tipos de arquivos e documentos, incluindo PDF, em seus telefones celulares. Ao visualizar seus documentos com o ThinkFree Viewer, os objetos e o layout permanecem iguais ao documento original.

## **Downloads**

Utilize Downloads para ver quais arquivos foram baixados através dos aplicativos.

• Toque em  $\boxed{\frown}$  >  $\boxed{\equiv}$  > quia Aplicativos > Downloads.

NOTA: Este aplicativo pode não estar disponível dependendo da região ou provedor de servico.

# LG SmartWorld

O LG SmartWorld oferece uma variedade de conteúdo emocionante como jogos, aplicativos, papel de parede entre outros, dando aos usuários de telefone LG, a oportunidade de apreciar as mais ricas experiências da vida móvel.

### Como acessar o LG SmartWorld a partir do seu telefone

1 Toque em  $\boxed{\bigcirc}$  >  $\boxed{\mathfrak{m}}$  > quia Aplicativos > toque o ícone  $\boxed{\mathfrak{O}}$  para acessar o LG **SmartWorld.** 

- 2 Toque em acessar sua conta e digite seu nome de usuário e senha para o LG SmartWorld. Caso ainda não possua uma conta, toque em **Registrar** para criar uma e receber seus dados de acesso.
- 3 Baixe o conteúdo desejado.
- \* Ao utilizar a rede celular, taxa de dados pode ser cobrada pelo plano de dados adquirido com a operadora.
- \* LG SmartWorld pode não estar disponível em todas as regiões ou países.

### NOTA: E se não houver o ícone SmartWorld @?

- 1 Usando o navegador de internet, acesse o LG SmartWorld em (www.lgworld.com) e selecione o seu país.
- 2 Baixe o aplicativo LG SmartWorld.
- 3 Execute e instale o arquivo baixado.
- 4 Acesse o LG SmartWorld tocando o ícone  $\bullet$ .

#### Benefício especial apenas na LG SmartWorld

- 1 Personalize seu próprio estilo em seu Smartphone, Utilizar tema inicial e Tema e Fonte do teclado fornecido no LG SmartWorld. (Este serviço está disponível para o dispositivo específico. Verifique no site da LG SmartWorld se está ou não disponível)
- 2 Desfrute de um serviço especial da LG SmartWorld juntando promoções fornecidas consistentemente.

## Internet/Navegador

Use este aplicativo para navegar na Internet. A partir do navegador é possível acessar rapidamente um mundo de jogos, música, notícias, esportes, entretenimento e muito mais em seu telefone, em qualquer lugar e hora.

NOTA: Um custo adicional poderá ser aplicado ao conectar-se a este serviço e baixar conteúdo. Verifique as tarifas e taxas cobradas com a sua operadora de rede.

1 Toque  $\boxed{\frown}$  >  $\boxed{\equiv}$  > quia Aplicativos > Internet/Navegador.

### Utilizando a barra de ferramentas

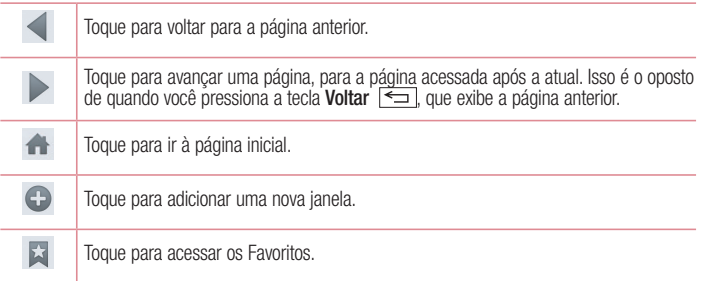

### Visualizando páginas Web

Toque no campo de endereço, insira o endereço da página Web e toque Ir no teclado.

### Abrindo uma página

Para abrir uma nova página, toque  $\Box$  >  $\Box$ 

Para acessar outra página Web, toque **. 4.** deslize para cima/baixo, e toque a página para selecioná-la.

### Buscando na Web por voz

Toque o campo endereço e selecione  $\mathbb U$ , fale uma palavra-chave e então, selecione uma das palavras exibidas como sugestão.

NOTA: Este recurso pode não estar disponível dependendo da região ou operadora.

### Favoritos

Para salvar uma página nos Favoritos, toque  $\equiv$  > Adicionar a Favoritos > OK. Para abrir um Favorito, toque **la e** selecione a página desejada.

### **Histórico**

Para abrir uma página a partir da lista de páginas visitadas recentemente toque  $\blacksquare$  > aba Último(s) acesso(s). Para apagar o histórico, toque Menu  $\equiv$  > Apagar histórico.

## Chrome

Utilize o Chrome para procurar por informações e navegar em páginas Web.

1 A partir da tela inicial toque em  $\boxed{\leq}$  >  $\boxed{\qquad}$  > quia Aplicativos > Chrome.

NOTA: Este recurso pode não estar disponível dependendo da região ou operadora.

### Visualizando páginas Web

Toque no campo de endereço e insira o endereço da página Web ou critério de busca e toque em Ir no teclado.

### Abrindo uma página

Para abrir uma nova página, toque  $\Box$  > Nova guia. Para acessar outra página Web, toque **D**, deslize para cima/baixo, e toque a página para selecionála.

### Sincronizando com outros dispositivos

Sincronize guias abertas e favoritos para usar o Chrome em outro dispositivo quando você estiver logado com a mesma conta do Google.

Para visualizar as guias abertas em outro dispositivo, toquea tecla Menu  $\equiv$  > 0utros dispositivos. Selecione uma página para abrir.

Para adicionar aos Favoritos, toque  $\frac{1}{22}$ .

# Ajustes/Ajustar

Este capítulo fornece uma visão geral de itens que podem ser alterados no Menu Ajustes/Ajustar de seu aparelho.

Para acessar o Menu Ajustes/Ajustar:

Toque em  $\boxed{\frown}$  >  $\boxed{\equiv}$  > Aiustes do sistema.

 $-$  0U  $-$ 

Toque em  $\boxed{\leftarrow}$  >  $\boxed{\frac{1}{100}}$  > guia Aplicativos > Ajustes/Ajustar.

# Redes

 $<$  Wi-Fi  $>$ 

Wi-Fi – Ative ou desative a função Wi-Fi para conectar-se às redes Wi-Fi disponíveis.

#### DICA! Como obter um endereço MAC

Para definir uma conexão com algumas redes sem fio que usam filtros MAC, você precisa digitar o endereço MAC de seu aparelho no roteador. Você pode achar o endereço MAC no sequinte menu: Toque em  $\boxed{\frown}$  >  $\boxed{\qquad}$  > quia Aplicativos > Ajustes/Ajustar > Wi-Fi  $> \equiv$   $>$  Wi-Fi Avancado  $>$  Endereco MAC.

#### $\geq$  Rluetooth  $\sim$

Ative ou desative a função Bluetooth.

#### $\epsilon$  Dados móveis  $\sim$

Mostra informações sobre o tráfego de dados em seu aparelho.

### $\geq$  Chamadas  $\geq$

Configura os ajustes de chamadas para desviar chamadas ou utilizar outros recursos oferecidos por sua operadora.

Correio de voz – Permite você selecionar sua operadora de serviço de correio de voz. Números de discagem fixa – Selecione Números de discagem fixa, para ativar e configurar uma lista de números que podem ser chamados a partir do telefone. É necessário digitar o código PIN2, disponível com a sua operadora. Quando ativado, somente números incluídos na lista poderão ser chamados.

# Ajustes/Ajustar

Mensagem de alerta de chamada recebida – Exibe o recebimento de uma chamada quando outra função como câmera estiver em uso.

Reieicão de chamada – Permite definir a função de rejeição de chamadas. Escolha entre Modo de rejeição de chamadas ou Lista de rejeição.

Rejeitar com mensagem – Quando você quiser rejeitar uma chamada, você pode enviar uma mensagem rapidamente, utilizando esta função. Isso é útil se você precisa responder com uma mensagem durante uma reunião.

Protetor de privacidade – Permite ocultar o nome e o número da pessoa que está lhe chamando.

Desvio de chamada – Permite desviar as chamadas quando a linha está ocupada, sem resposta ou sem sinal.

Resposta automática – Selecione o tempo para atendimento automático da chamada quando o telefone está conectado a um acessório viva-voz. Escolha entre: Desligado, 1 segundo, 3 segundos ou 5 segundos.

Vibrar ao conectar – O telefone vibra quando a outra parte atende a chamada.

Salvar números desconhecidos – Adicione números desconhecidos recebidos em uma chamada a um contato.

Tecla Ligar/Desligar finaliza a chamada – Durante uma ligação, a tecla Ligar/Desligar/ Bloquear encerra a chamada ao invés de desativar a tela.

Restrição de chamada – Selecione quando você quiser impedir que certos tipos de chamadas sejam realizadas ou recebidas em seu aparelho.

Duração das chamadas – Exibe a duração de Todas as chamadas, Chamadas realizadas, Chamadas recebidas e Última chamada

Ajustes adicionais de chamada – Permite alterar os seguintes ajustes:

 ID do emissor: Escolha se deseja ou não exibir o seu número ao realizar uma chamada. Chamada em espera: Se esta função for ativada, o telefone irá notificá-lo de uma nova chamada durante a chamada atual (dependendo da sua operadora de rede).

### < Conexões e Redes >

Ponto de acesso Wi-Fi – Permite você compartilhar a conexão móvel do seu telefone via Wi-Fi e definir as configurações do ponto de acesso Wi-Fi portátil.
Conexão Bluetooth – Permite você definir para compartilhar a conexão com a Internet do telefone ou não.

Ajuda – Toque para ver informações de ajuda sobre as funções de conexão.

Modo avião – Após definir esta opção, todas as conexões sem fio serão desativadas.

NOTA: Você deve definir um PIN ou senha de bloqueio de tela antes de utilizar o armazenamento de credenciais.

Redes móveis – Define opções de dados em roaming, modo de rede e operadora, nomes de pontos de acessos (APNs), etc.

Aplicativo de mensagem padrão – Define o aplicativo padrão para SMS.

VPN – Exibe a lista de redes privadas virtuais (VPNs) que você configurou anteriormente. Permite adicionar diversos tipos de VPNs.

## **Dispositivo**

 $<$  Som  $>$ 

Perfil do som – Você pode escolher entre Som, Somente vibrar ou Silencioso.

Volumes – Você pode gerenciar o volume de toque de chamada, sons de notificações, toque de resposta do telefone, música, vídeos, jogos e outras mídias.

Modo Silencioso – Define opções do Modo Silencioso.

Ligar o modo silencioso agora – Ativa ou desativa o Modo Silencioso imediatamente.

 Definir tempo de silêncio – Ativa ou desativa o modo silencioso, bem como o tempo para ativá-lo automaticamente.

Vibrar – Ativa ou desativa a vibração para chamadas recebidas no Modo Silencioso.

#### Ajustes das chamadas recebidas

Bloquear chamadas recebidas – Bloqueia todas as chamadas recebidas.

**Permitir chamadas repetidas** – Marque esta opção para permitir que uma chamada possa ser repetida em até 3 minutos.

Lista de contatos permitidos – Libera os contatos para os quais as chamadas serão permitidas.

## Ajustes/Ajustar

 Responder automaticamente chamadas bloqueadas – Define como você deseja responder às chamadas bloqueadas.

Ajuda – Exibe ajuda e informações.

**Toque de chamada** – Permite definir o toque de chamada recebida padrão ao tocar no ícone  $\bigoplus$ no canto superior direito da tela.

Toque com vibração – Defina o telefone para vibrar quando receber chamadas.

Vibração p/ cham. recebida – Permite configurar o tipo de vibração ao receber uma chamada. Notificações de voz – Toque nesta opção para ativá-la ou desativá-la. Quando ativada, seu aparelho lê a identificação do número que está chamando ou a mensagem recebida automaticamente.

Som de notificações – Permite definir o toque de notificação padrão ou ainda adicionar novos sons tocando em  $\bigoplus$  no canto superior direito da tela.

Resposta tátil do telefone e sistema - Permite ajustar o telefone para reproduzir sons ou vibrar quando você utilizar o teclado ou selecionar itens na tela.

### < Tela >

Brilho – Ajuste o brilho da tela. Para melhorar a performance da bateria, use um brilho moderado e confortável aos seus olhos.

Limite de tempo de tela – Aiuste o atraso antes do desligamento automático da tela.

Efeito ao desligar a tela – Defina um efeito para quando a tela é bloqueada. Selecione entre: Desvanecer, Buraco negro e TV retrô.

KnockON – Marque esta opção para ativar a função KnockON para ligar ou desligar a tela. Toque duas vezes rapidamente no centro da tela para ligá-la. Toque duas vezes na Barra de estado, em uma área vazia da tela inicial ou na tela bloqueada para desligá-la. Para melhores resultados, não mova o telefone durante o uso do KnockON.

Protetor de tela – Selecione a proteção de tela a ser exibida quando o telefone está em espera ou sendo carregado.

### < Fonte >

Tipo de fonte – Permite alterar a fonte de exibição.

Tamanho da fonte – Permite ajustar o tamanho da fonte de exibição.

< Tela inicial >

Defina Selecionar Início, Tema, Papel de parede, Efeitos da tela, Deslizar telas circularmente, Cópia de segurança e Restauração de tela e Ajuda.

< Bloqueio de tela >

Selecionar bloqueio de tela – Defina um modo de desbloqueio para proteger o seu telefone. Defina Nenhum, Deslizar, Knock Code, Padrão, PIN ou Senha.

Quando você ligar o telefone ou despertar a tela, você precisará desenhar o seu padrão de desbloqueio para desbloquear a tela.

Papel de parede – Selecione um papel de parede para bloqueio de tela a partir da Galeria ou Galeria de papéis de parede.

Widgets – Mostra os widgets na tela de bloqueio.

Atalhos – Personalize relógios e atalhos para bloqueio de tela.

Contato p/ telefone perdido – Exibe as informações do proprietário no bloqueio de tela. Toque para inserir as informações a serem exibidas.

Temporizador de bloqueio – Define o tempo para bloqueio automático da tela.

A tecla Ligar/Desligar bloqueia imediatamente – Defina o bloqueio de tela quando a tecla Ligar/Desligar for pressionada.

### < Armazenamento >

ARMAZENAMENTO INTERNO – Visualize o uso do armazenamento interno do telefone.

MICROSD – Verifique o espaço disponível no cartão MicroSD. Toque Desativar o MicroSD para uma remoção segura. Toque Apagar MicroSD caso você queira apagar todos os arquivos armazenados nele.

## < Bateria >

## INFORMAÇÕES DA BATERIA

A informação de carga da bateria é exibida em um gráfico juntamente com o percentual da carga restante e seu estado da bateria.

Toque o ícone de carga da bateria para exibir a tela Uso da bateria e visualizar o nível de uso

## Ajustes/Ajustar

da bateria e os detalhes do uso. Ele mostra quais componentes e aplicativos estão usando mais energia da bateria. Toque em uma das entradas para visualizar informações mais detalhadas.

Percentual da bateria na barra de estado – Marque para exibir o percentual de carga da bateria ao lado do ícone na barra de estado.

### ECONOMIA DE ENERGIA

Ative ou desative a economia de energia da bateria e outras funções.

Ativar economia de energia – Marque esta opção para ligar ou desligar a economia de energia da bateria quando um determinado percentual for atingido. Selecione: Imediatamente, 10%, 20%, 30% ou 50% da bateria.

Aiuda – Toque para ver informações de ajuda sobre a bateria.

### < Aplicativos >

Veja e gerencie aplicativos.

## Pessoal

### < Contas e sincronização >

Permite que os aplicativos sincronizem dados em segundo plano, se você estiver ou não trabalhando ativamente neles. A não seleção dessa configuração pode economizar bateria e reduzir (mas não eliminar) o uso de dados.

### < Modo Convidado >

Para proteger alguns aplicativos e informações em seu telefone contra o uso não autorizado (especialmente com relação às crianças), utilize o Modo Convidado. Você pode definir quais aplicativos serão exibidos.

## < Localização >

Se você habilitar esta opção, o telefone irá determinar sua localização aproximada utilizando Wi-Fi, GPS e redes móveis. Ao selecionar esta opção, você será perguntado se concorda em permitir que o Google utilize sua localização ao fornecer este serviço.

Modo – Defina entre Alta precisão, Economia de bateria e Somente os sensores do dispositivo.

### < Segurança >

Criptografar telefone – Criptografe todos os dados armazenados no aparelho. Você deverá digitar uma senha para liberar o acesso aos dados cada vez que ligá-lo.

Criptografar cartão de armazenamento SD – Criptografa os dados do cartão SD para sua seguranca.

Definir bloqueio do cartão SIM – Defina o bloqueio do cartão SIM ou altere o PIN do SIM.

Mostrar senha – Exibe a senha enquanto você digita.

Administradores do dispositivo – Exibe os administradores do seu telefone.

Fontes desconhecidas – Permite a instalação de aplicativos obtidos a partir de sites, e-mails ou outros locais que não sejam do Play Store.

Verificar os aplicativos – Ativa o aviso anterior à instalação de alguns aplicativos quanto à possibilidade de danos a serem causados ao aparelho ou seu conteúdo.

Tipo de armazenamento - Software apenas.

Credenciais confiáveis – Selecione para acessar os certificados CA confiáveis disponíveis.

Instalar a partir do armazenamento – Permite instalar certificados a partir do cartão de memória microSD.

Apagar credenciais – Permite apagar todos os certificados.

#### < Idioma e teclado >

Utilize as configurações de Idioma e teclado para selecionar o idioma para o texto do seu telefone e para configurar o teclado virtual, incluindo as palavras que você adicionou ao dicionário.

## < Cópia de segurança e Restauração >

Altere as configurações para gerenciar suas definições e dados.

Fazer cópia de segurança dos meus dados – Permite fazer uma cópia de segurança das suas configurações e dados de aplicativos para o servidor Google.

Conta de cópia de segurança - Permite definir a conta de backup, para isso é necessário entrar com uma conta do Google.

Restauração automática – Aiuste para restaurar suas configurações e dados de aplicativos, quando os aplicativos são reinstalados no seu dispositivo.

## Ajustes/Ajustar

Restaurar dados de fábrica – Permite restaurar suas configurações para os valores padrão de fábrica e apagar todos os seus dados. Se você restaurar o telefone dessa maneira, você será solicitado a inserir novamente as mesmas informações de quando você iniciou o Android pela primeira vez.

## Sistema

### < Tecla Rápida >

Selecione os aplicativos para serem acessados rapidamente através desta tecla.

### < Data e Hora >

Define como as datas serão exibidas. Você também pode utilizar essas configurações para definir a hora e o fuso horário, ao invés de obter a hora atual a partir da rede móvel.

#### $\sim$  Acessibilidade  $\sim$

Você pode configurar as opções de acessibilidade que você tenha instalado no seu telefone.

## $\geq$  Coneyão PC  $\sim$

Tipo de conexão USB – Você pode definir o modo desejado: Carregar telefone, Sincronização multimídia (MTP), Vínculo, Software LG, Enviar imagens (PTP).

Perguntar ao conectar – Solicita confirmação do tipo de conexão USB ao conectar-se a um computador.

Ajuda – Exibe informações sobre como usar os tipos de conexões USB.

PC Suite – Ative esta opção para usar o LG PC Suite com conexão Wi-Fi. A rede Wi-Fi deve estar conectada com LG PC Suite através da conexão Wi-Fi a partir da guia REDES SEM FIO.

Ajuda – Ajuda para o software LG.

### < Impressão >

Permite imprimir o conteúdo de algumas telas como (páginas exibidas no Chrome) em uma impressora conectada à mesma rede que o seu dispositivo.

#### < Sobre o telefone >

Exibe informações legais e permite verificar o estado do telefone e a versão do software.

## Software para PC (LG PC Suite)

O aplicativo "LG PC Suite" é um programa que ajuda você conectar seu dispositivo a um PC via cabo USB. Uma vez conectado, é possível utilizar as funções do seu dispositivo no PC.

### Com seu aplicativo LG PC Suite, você pode:

- Gerenciar e reproduzir conteúdos multimídia (música, vídeos, fotos) em seu PC.
- Enviar conteúdo multimídia para seu dispositivo.
- Sincronizar dados (agenda, contatos, favoritos) no seu dispositivo e PC.
- Fazer cópia de segurança dos aplicativos em seu dispositivo.
- Atualizar o software em seu dispositivo.
- Fazer cópia de segurança e restaurar o dispositivo.
- Reproduzir conteúdo multimídia em seu PC a partir de outro dispositivo.
- Fazer cópia de segurança, criar e editar notas no seu dispositivo.

NOTA: Você pode usar o menu Ajuda do aplicativo para descobrir como usar o seu aplicativo "LG PC Suite".

### Instalando o software "LG PC Suite"

O software 'LG PC Suite' pode ser baixado do site da LG.

- 1 Acesse www.lg.com/common/index.jsp e selecione sua região e país.
- 2 Vá em SUPORTE > Digite o modelo (D100f) no campo de pesquisa e inicie a procura pelo modelo.
- 3 Clique em PC Sync a partir de Download e clique em DOWNLOAD para baixar o software LG PC Suite.

#### Requisitos do sistema para instalação do software "LG PC Suite"

- SO: Windows XP (Service pack 3) 32bit, Windows Vista, Windows 7, Windows 8  $\bullet$
- CPU: 1 GHz ou processador superior
- Memória: 512 MB ou superior
- Placa gráfica: Resolução 1024 x 768, Cores 32 bit ou superior
- HDD: 500 MB ou mais de espaço livre no disco rígido (mais espaço livre no disco rígido pode ser necessário dependendo do volume de dados armazenados.)
- Software necessário: Drivers LG integrados, Windows Media Player 10 ou posterior.

#### NOTA: Driver USB Integrado LG

O Driver USB integrado LG é necessário para conectar um dispositivo LG ao PC e será automaticamente instalado quando você instalar o software PC "LG PC Suite".

#### Sincronizando seu telefone ao PC

Dados do seu dispositivo e do PC podem ser sincronizados facilmente com o software LG PC Suite. Contatos, Calendário e Favoritos podem ser sincronizados.

O procedimento é o seguinte:

- 1 Conecte seu dispositivo ao PC. (Utilize o cabo USB ou conexão Wi-Fi)
- 2 A lista do Tipo de conexão USB aparecerá em seguida, selecione Software LG.
- 3 Após a conexão, selecione o nome do dispositivo no lado esquerdo da tela.
- 4 Clique em Informações pessoais.
- 5 A caixa de seleção de conteúdos para sincronizar e clique no botão Sincronizar.

NOTA: Para sincronizar seu telefone ao PC usando o cabo USB, será necessário instalar o LG PC Suite no seu PC.

#### Movendo contatos do Dispositivo antigo para o Dispositivo novo

- 1 Exporte seus contatos como um arquivo CSV a partir do dispositivo antigo para seu PC usando o programa de sincronização PC.
- 2 Primeiramente, instale o software "LG PC Suite" no PC. Execute o programa e conecte seu telefone Android com o PC usando um cabo USB.
- 3 No menu superior, selecione Dispositivo > Importar informações pessoais > Importar contatos.
- 4 Uma janela pop-up para selecionar o tipo de arquivo para importar aparecerá.
- 5 Clique em Escolha um arquivo e Windows Explorer aparecerá.
- 6 Selecione os arquivos de contatos para importar no Windows Explorer e clique em Abrir.
- 7 Clique em OK.
- 8 Uma janela para vincular os contatos no dispositivo com os novos contatos aparecerá.
- 9 Se houver um conflito entre os dados dos contatos do PC e contatos do dispositivo, faça as seleções ou modificações necessárias no LG PC Suite.
- 10 Clique em OK.

## Atualização do software do telefone

## Atualização do software do telefone

#### Atualização de software do telefone LG via Internet

Para mais informações sobre esta função, por favor visite ou http://www.lg.com/common/index.jsp selecione a região e o país.

Esta utilidade permite a atualização do firmware do seu telefone diretamente da internet não sendo necessário ir até uma central de serviços autorizados. Esta utilidade estará disponível apenas caso a LG libere uma nova versão do firmware do seu aparelho.

Como a atualização do firmware requer toda a atenção do usuário durante o processo, atenção a todas as instruções e notas que aparecem a cada etapa do processo antes de continuar. Favor notar que remover o cabo USB ou a bateria do telefone durante o processo de atualização poderá causar sérios problemas ao seu aparelho.

NOTA: A LG se reserva no direito de liberar novas versões de firmware somente para os modelos de sua escolha e não garante a disponibilidade de uma nova versão de firmware para todos os modelos de dispositivos.

#### Atualização de software do telefone LG pela rede (FOTA)

Esse recurso permite que você atualize o software do seu celular para uma versão mais nova de maneira conveniente pela rede sem precisar de um cabo USB.

Esse recurso só estará disponível se e quando a LG disponibilizar uma nova versão de software para o seu aparelho.

Primeiro, verifique se existe uma atualização de software disponível para seu aparelho. A partir da tela inicial, toque em Aplicativos > Ajustes/Ajustar > Sobre o telefone > Centro de atualização > Atualização de software > Verificar agora para atualização.

NOTA: Os dados pessoais localizados na memória interna, incluindo as informações sobre sua conta Google e também outras contas, dados de sistema e aplicativos, configurações, aplicativos baixados e licenças DRM, podem ser perdidos durante o processo de atualização de software. De quaquer forma, a LG recomenda que você faça um backup destas informações e dados pessoais antes de atualizar o software do telefone. A LG não se responsabiliza pela perda de informações pessoais.

NOTA: Esse recurso depende da sua operadora, região e país.

## Sobre este manual do usuário

- Antes de utilizar seu telefone, leia atentamente este manual. Isso irá garantir que você utilize o seu telefone de forma segura e correta.
- Algumas das imagens e ilustrações fornecidas neste guia podem ser diferentes no seu telefone.
- Seu conteúdo pode ser diferente do produto final, ou a partir do software fornecido pelos provedores de serviços ou operadoras. Este conteúdo está sujeito a alterações sem aviso prévio. Para uma versão mais recente deste manual, acesse o site da LG em www.lge.com.br.
- Os aplicativos do telefone e suas funções podem variar de acordo com as especificações do país, região ou hardware. A LG não se responsabiliza por quaisquer problemas de desempenho decorrentes do uso de aplicativos desenvolvidos por outros provedores que não a LG.
- A LG não se responsabiliza por questões de desempenho ou incompatibilidade resultantes de configurações de registro editadas ou software de sistema operacional modificado. Qualquer tentativa de personalizar o seu sistema operacional pode fazer com que o dispositivo ou seus aplicativos parem de funcionar.
- Software, áudio, papel de parede, imagens e outras mídias fornecidas com o dispositivo são licenciadas para uso limitado. Se você extrair e utilizar estes materiais para fins comerciais ou outros fins, poderá estar violando leis de direitos autorais. Como um usuário, você é totalmente e inteiramente responsável pela utilização ilegal dessas mídias.
- Custos adicionais podem ser aplicados para serviços de dados, como mensagens, fazer upload e download, auto-sincronização, ou o uso de serviços de localização. Para evitar custos adicionais, selecione um plano de dados adequado às suas necessidades. Contate sua operadora para obter detalhes adicionais.

## Marcas registradas

- LG e o logo LG são marcas registradas da LG Electronics.
- Todas as outras marcas ou direitos são propriedade de seus respectivos proprietários.

## Acessórios

Esses acessórios estão disponíveis para uso com o seu telefone. (Os itens descritos abaixo podem ser opcionais.)

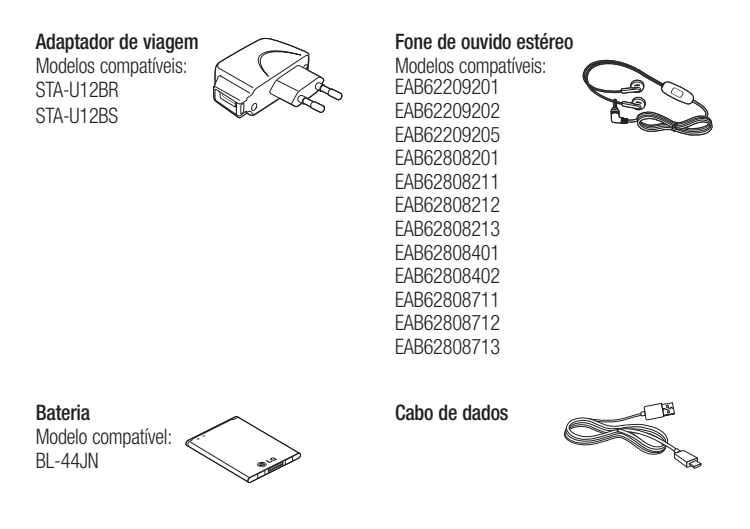

### NOTA:

- Sempre utilize acessórios originais LG. A utilização de acessórios não autorizados pela LG pode invalidar sua garantia.
- Acessórios podem variar em diferentes regiões.

Obs.: As fotos dos acessórios são meramente ilustrativas e podem ser diferentes dependendo do modelo.

## Termo de garantia limitada

A LG fornece garantia limitada para o produto adquirido, juntamente com seus acessórios. A garantia ora fornecida aplica-se somente aos produtos adquiridos no Brasil, dentro dos seguintes prazos, contados a partir da aquisição do produto:

- 1) 90 (noventa) dias, conforme a legislação brasileira voltada ao consumidor.
- 2) Adicionalmente à garantia legal, a LG concede mais:
	- a. 270 (duzentos e setenta) dias para o aparelho celular;
	- b. 270 (duzentos e setenta) dias para carregadores de bateria;
	- c. 90 (noventa) dias para baterias.

Caso o produto ou seus acessórios apresentem problemas, você pode entrar em contato com o SAC – Serviço de Atendimento ao Consumidor através dos telefones 4004-5400 (Capitais e Regiões Metropolitanas) e \*0800 707 5454 para as demais localidades (\*Somente chamadas originadas de telefone fixo), ou consultar o website da LG (www.lge.com.br) para obter informações sobre as Assistências Técnicas Autorizadas LG e o serviço LG Collect.

Mantenha sempre a Nota Fiscal original contendo todos os dados, pois ela é a comprovação da origem do aparelho e será necessária para a realização dos serviços necessários.

A Garantia limitada fornecida pela LG não cobre:

- 1) Danos decorrentes do desgaste natural do produto, incluindo carcaça, teclado, lentes, displays e demais componentes;
- 2) Danos decorrentes do uso indevido e/ou impróprio, em desacordo com o Manual de Instruções ou que não tenham sido originados ou causados por ação ou omissão pela LG;
- 3) Danos causados por mau uso entendido como, mas não se limitando a, manipulação equivocada, riscos, quedas, acidentes, derramamento de líquidos e/ou alimentos, exposição à umidade ou a condições climáticas extremas, corrosão e oxidação no produto ou seus componentes;
- 4) Produtos que apresentem o número de série ilegível, raspado, danificado, apagado, alterado e/ou retirado;
- 5) Alterações, modificações e/ou reparos realizados por terceiros que não são oficialmente credenciados pela LG como Assistência Técnica Autorizada;
- 6) Produtos que não apresentem pecas e/ou componentes originais da LG:
- 7) Produtos e componentes que tenham sido danificados por violação ou rompimento de lacres e peças, ou que tenham sido danificados pela utilização de peças e componentes não originais LG:
- 8) Desconfiguração ou danos do produto pelo embarque de conteúdo não autorizado. configurações não autorizadas, vírus ocasionados pelo acesso a sites da internet, entre outros.

## $\triangle$  ATENÇÃO:

A LG recomenda fortemente que, antes da realização de atualização do software ou da manutenção do produto, seja feita uma cópia de segurança dos dados, links e demais conteúdos que tenham sido embarcados através de download e que estejam gravados na memória, pois os mesmos poderão ser perdidos durante o procedimento de atualização ou reparo. Em caso de substituição do produto recomendamos o mesmo procedimento. A LG não poderá ser responsabilizada em qualquer hipótese pela perda, dano e/ou corrupção dos dados existentes no produto entregue para reparo, atualização de software ou substituição.

## Especificações técnicas

ESPECIFICAÇÕES TÉCNICAS LG-D100f Nome Técnico: LG-D100f Terminal 2G (GSM): 850/900/1800/1900 MHz Terminal 3G (WCDMA): 850/2100 MHz Dimensões: 102,6x 61,5 x 13 mm Peso: 106,44 g

## HOMOLOGAÇÃO ANATEL

Este produto está homologado pela Anatel, de acordo com os procedimentos regulamentados pela Resolução nº 242/2000 e atende aos requisitos técnicos aplicados, incluindo os limites de exposição da Taxa de Absorção Específica referente a campos elétricos, magnéticos e eletromagnéticos de radiofrequência, de acordo com as Resoluções nº 303/2002 e 533/2009.

## RESOLUÇÃO 506 – ANATEL

"Este equipamento opera em caráter secundário, isto é, não tem direito à proteção contra interferência prejudicial, mesmo de estações do mesmo tipo, e não pode causar interferência a sistemas operando em caráter primário."

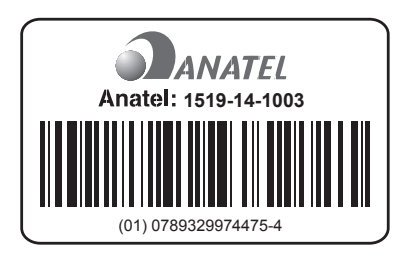

## Endereços e telefones

### ENDEREÇOS E PATENTES

Produzido por LG Electronics do Brasil Ltda. C.N.P.J.: 01.166.372/0001-55 I.E.: 688 134 332 111 Av. D. Pedro I, W7777 Área Industrial de Piracangágua ll CEP 12091-000 Taubaté - SP - Brasil

#### **Importante**

Por favor, não retorne nenhum produto para o endereço acima, primeiro entre em contato com o SAC da LG.

### Telefones

4004 5400 Capitais e Regiões Metropolitanas \*0800 707 5454 Demais localidades \* Somente chamadas originadas de telefone fixo.

### Homepage

www.lge.com.br

### ANATEL - Agência Nacional de Telecomunicações

www.anatel.gov.br

LG Service Center (LGC) Rua Henrique Schaumann, 85, Pinheiros CEP 05413-020 São Paulo - SP - Brasil

## Rede autorizada de serviços

Para saber o endereço e o telefone da assistência técnica autorizada mais próxima, entre em contato com nossa central de atendimento.

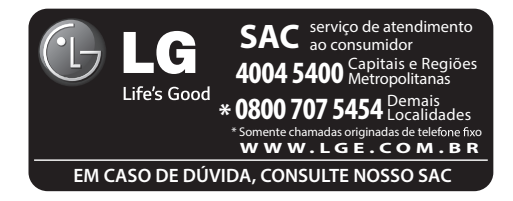

## Solução de problemas

Este capítulo relaciona alguns problemas que podem ocorrer durante o uso do telefone. Alguns problemas requerem que você ligue para seu provedor de serviço, mas a maioria são fáceis de corrigir por si mesmo.

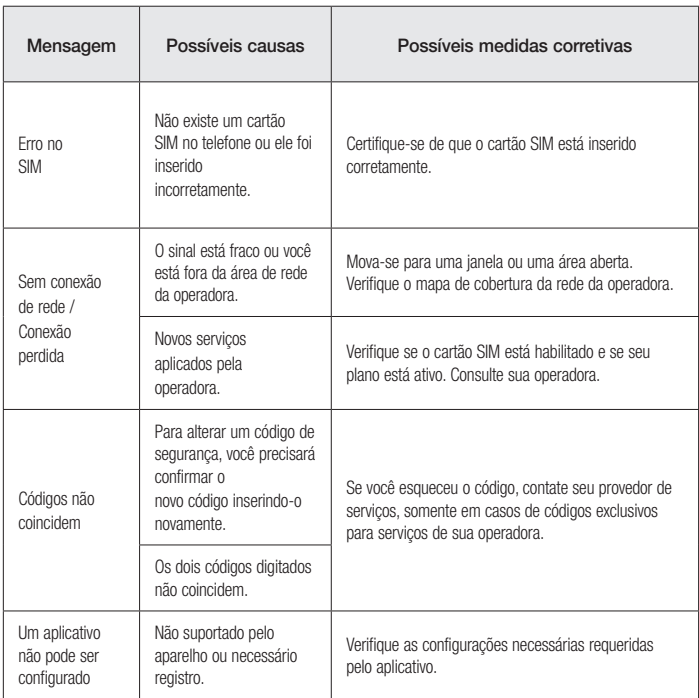

# Solução de problemas

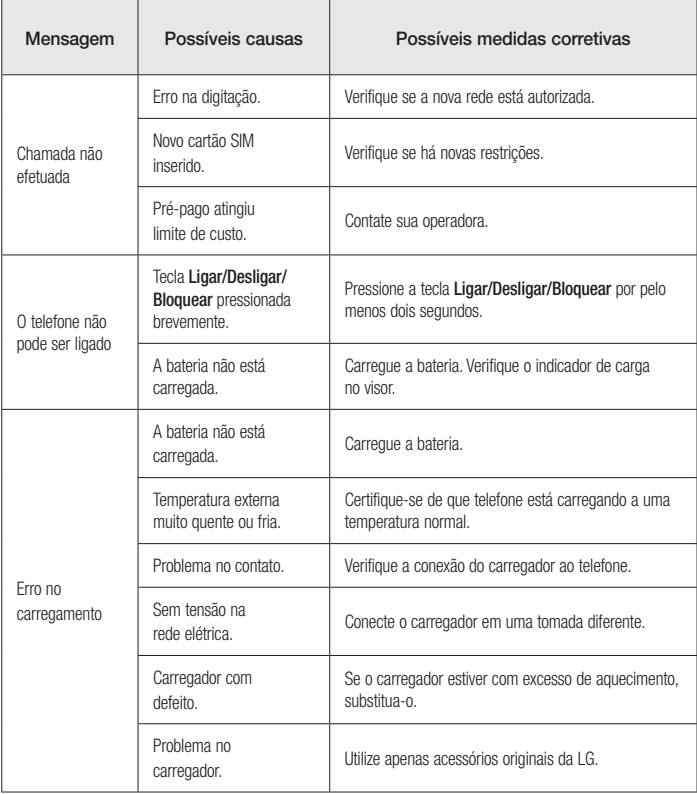

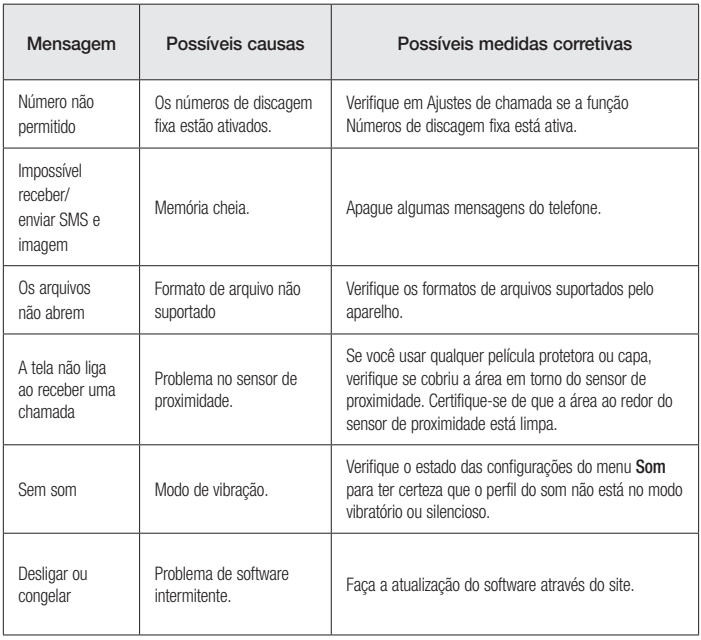

# Perguntas frequentes

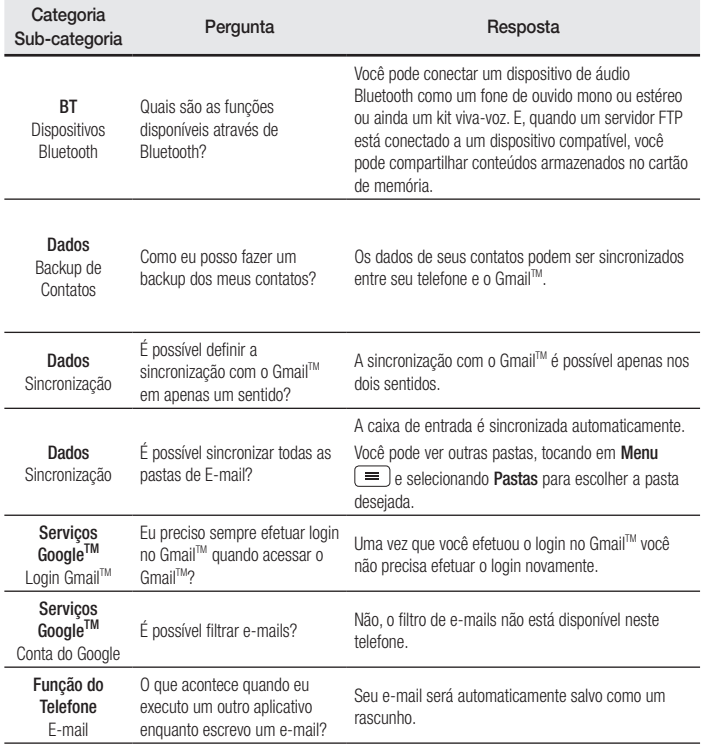

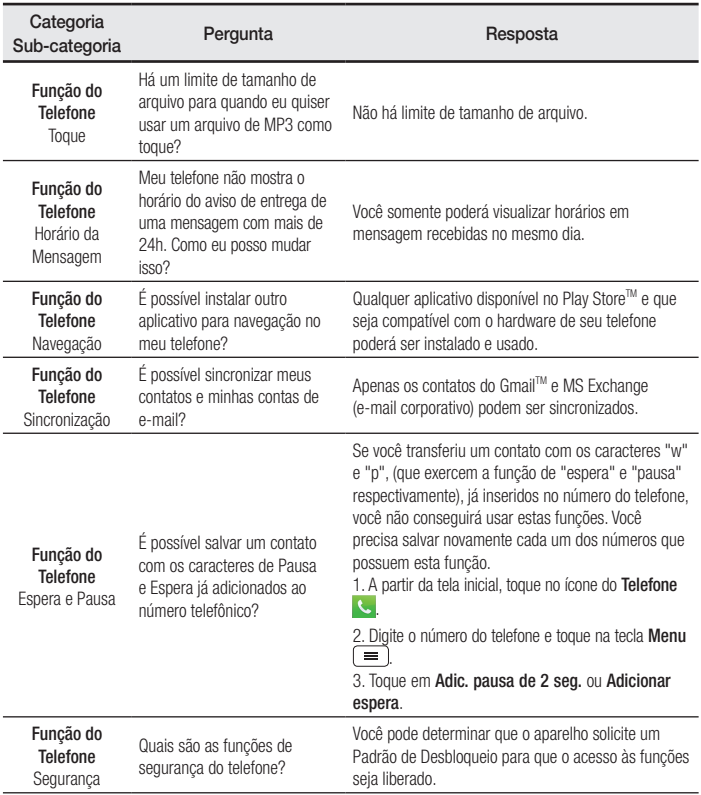

# Perguntas frequentes

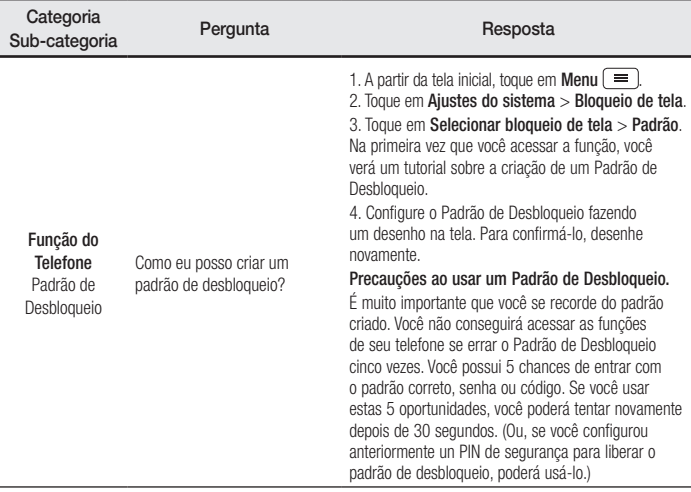

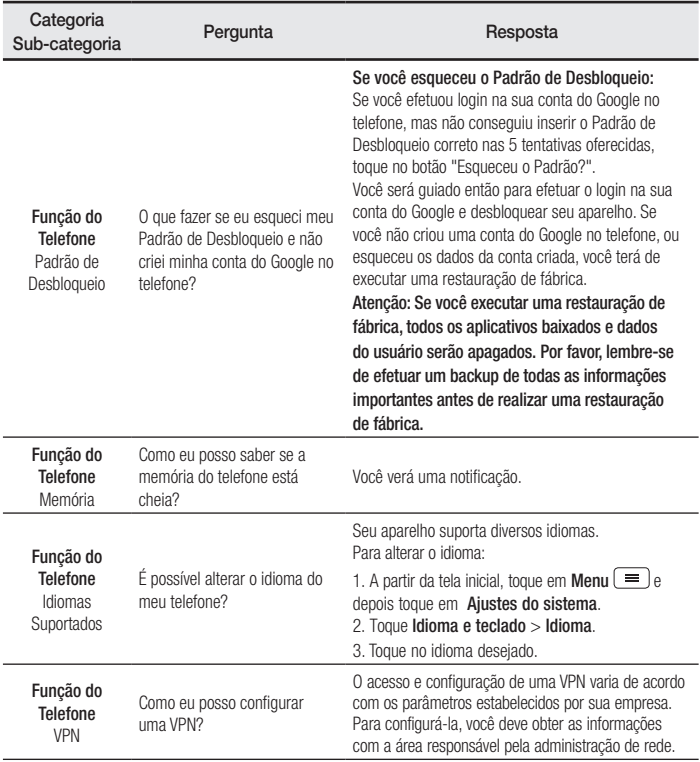

# Perguntas frequentes

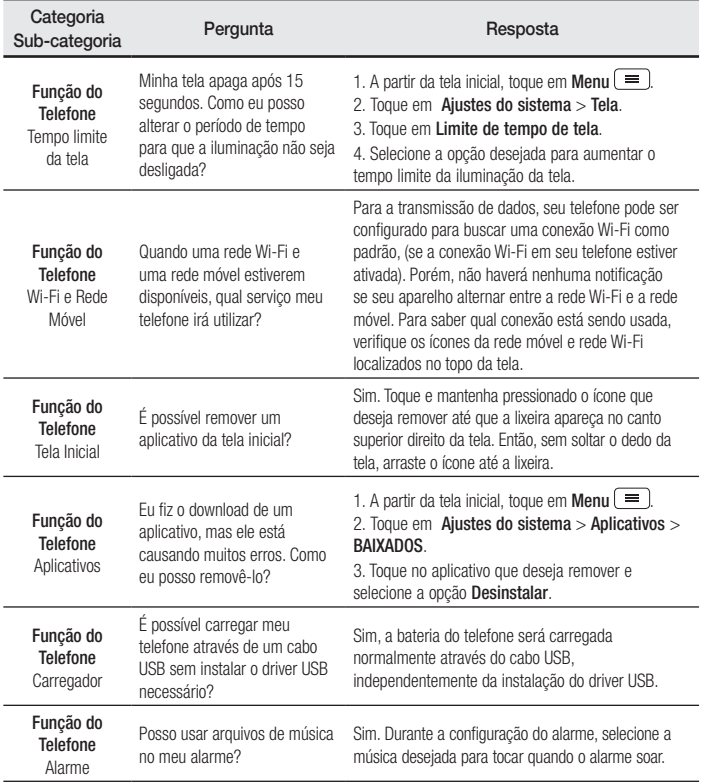

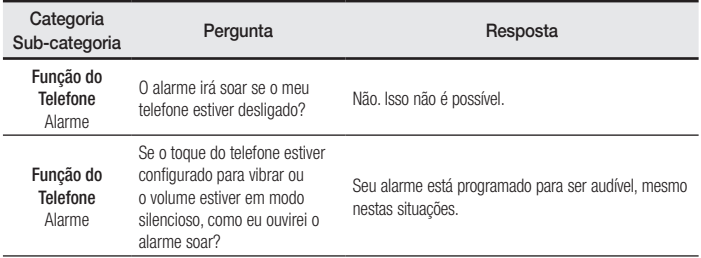

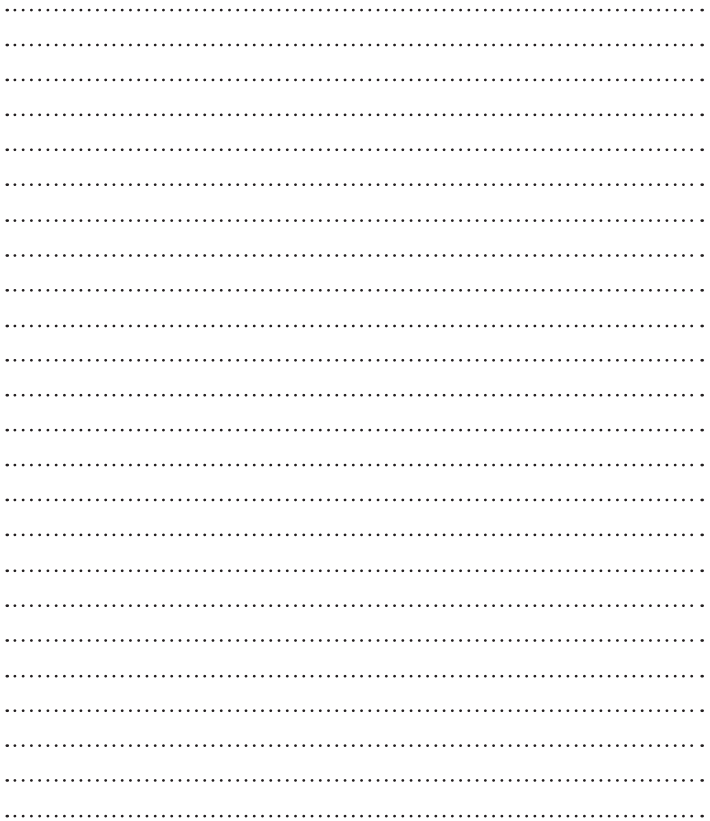

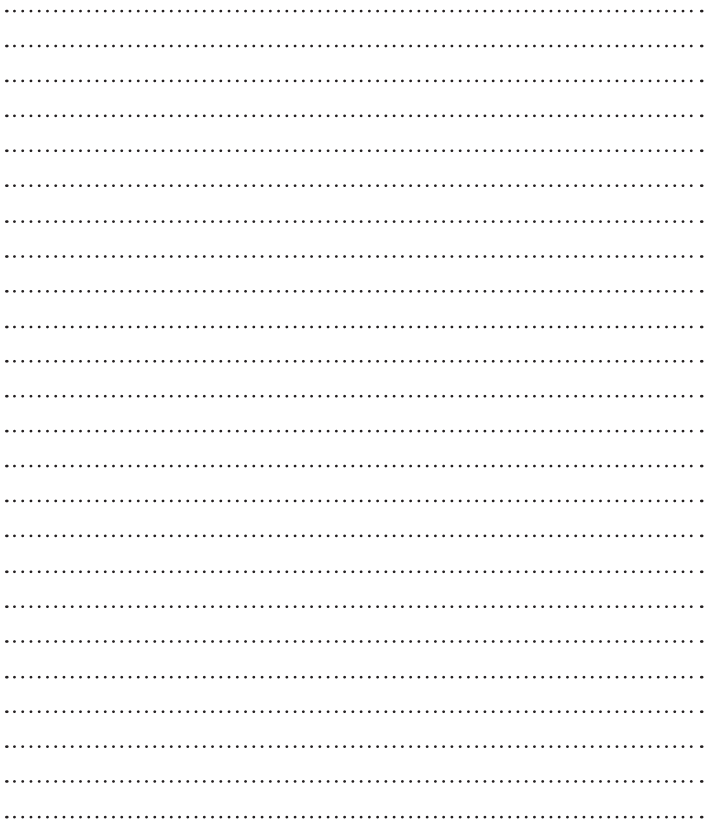

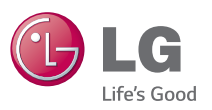